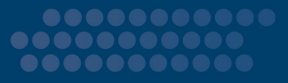

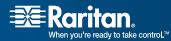

# Paragon Manager<sup>™</sup>

Single View Data Center Management For Paragon II Systems

# Release 2.0.2 User Guide

Copyright © 2007 Raritan, Inc. PMG-0H-E December 2007 255-30-6100-00 This page intentionally left blank.

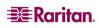

## **Copyright and Trademark Information**

This document contains proprietary information that is protected by copyright. All rights reserved. No part of this document may be photocopied, reproduced, or translated into another language without express prior written consent of Raritan, Inc.

© Copyright 2007 Raritan Computer, Inc., Paragon, Paragon Manager, RaritanConsole, IP-Reach, Z-Series, and the Raritan company logo are trademarks or registered trademarks of Raritan, Inc. All rights reserved. Java is a registered trademark of Sun Microsystems, Inc. Internet Explorer is a registered trademark of Microsoft Corporation. Netscape and Netscape Navigator are registered trademarks of Netscape Communication Corporation. All other marks are the property of their respective owners.

## **System Requirements**

Your system must meet these minimum requirements in order to run Paragon Manager:

- Memory: 256MB
- CPU: 750 MHz Pentium III processor
- Minimum available disk space: 100 MB

For assistance in the North or South America, please contact the Raritan Technical Support Team by telephone (732) 764-8886, by fax (732) 764-8887, or by e-mail <u>tech@raritan.com</u>. Ask for Technical Support – Monday through Friday, 8:00am to 8:00pm, Eastern.

For assistance around the world, please see the back of this guide for regional Raritan office contact information.

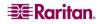

This page intentionally left blank.

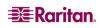

# Contents

| Chapter 1: Introduction                            | 1  |
|----------------------------------------------------|----|
| -<br>Paragon Manager Overview                      |    |
| Installing Paragon Manager                         |    |
| Chapter 2: Operation                               | 3  |
| Connection and Login                               |    |
| Establishing a Connection                          |    |
| Paragon Manager Window Components                  |    |
| Toolbar                                            | 0  |
| Device Panel                                       |    |
| Device View                                        |    |
| Ghosting                                           | 11 |
| System Setting                                     | 12 |
| User Panel                                         |    |
| Creating a User                                    |    |
| Deleting a User                                    |    |
| Viewing User Properties                            | 16 |
| Saving User Profiles                               | 17 |
| Loading a User Profile                             |    |
| Log Panel<br>Editing Event Log Settings            |    |
| Power Strip View Panel                             |    |
| Editing Power Strip Data                           | 20 |
| Power Strip Outlet Associations                    |    |
| Channel Information Editor                         |    |
| Multi Function View (MFV) Panel                    |    |
| Setting up Multiple Video Function                 |    |
| Adding an Association Group                        |    |
| Editing an Association Group                       |    |
| Deleting an Association Group                      |    |
| Video Redirection (Forced Video)                   |    |
| Saving the Paragon Switch's Database               |    |
| Updating Firmware                                  | 27 |
| Reorganizing the Update List                       |    |
| Disconnection<br>Closing Paragon Manager           |    |
| Synchronizing Database                             |    |
| Paragon Manager Help                               |    |
|                                                    |    |
|                                                    | 33 |
| Some Differences in the Shared Commands            |    |
| Connect (Session Menu)                             | 34 |
| Create and Property (Users Menu)                   |    |
| Exclusive Features in P2SC                         |    |
| RFT_Update (Setup Menu)<br>Base UMT's (Setup Menu) |    |
| About Paragon II System Controller Admin           | 36 |

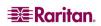

i

# Figures

| Figure 2 Paragon Manager Login Dialog Box - Connect.       3         Figure 3 UMT Profile Dialog Box.       4         Figure 4 Update Progress.       4         Figure 5 Paragon Manager Window       5         Figure 6 Paragon Manager Window       6         Figure 7 Device Tree by Channel       9         Figure 8 Tiered Switch Example (Z-CIM)       9         Figure 9 Device Tree by Type       10         Figure 11 System Settings Dialog Box       12         Figure 12 Add User Dialog Box       12         Figure 13 Change Password Dialog Box       15         Figure 14 User Information Screen       17         Figure 15 Cell Destination Path Dialog Box       16         Figure 16 Select Destination Path Dialog Box       17         Figure 17 Confirm Load User Profile Dialog Box       17         Figure 18 Edit Log Settings Dialog Box       18         Figure 20 Outlet Information Editor Dialog Box       18         Figure 21 Channel Information Editor Dialog Box       20         Figure 23 MFV with Power Strip View Panel       23         Figure 24 Add Multiple Port Association Dialog Box – Edit Data       23         Figure 24 Add Multiple Port Association Dialog Box – Edit Data       25         Figure 24 Paragon Update Check All       28                                                                                                    | Figure 1 Session Menu - Connect.       3         Figure 2 Paragon Manager Login Dialog Box - Connect.       3         Figure 3 UMT Profile Dialog Box.       4         Figure 4 Update Progress       4         Figure 5 Paragon Manager Window       5         Figure 6 Paragon Manager Window       6         Figure 7 Device Tree by Channel       9         Figure 8 Device Tree by Type.       10         Figure 10 Chosted Channels Option in the View Menu       11         Figure 11 System Settings Dialog Box.       12         Figure 12 Add User Dialog Box       14         Figure 13 Change Password Dialog Box       16         Figure 14 User Information Dialog Box       16         Figure 15 Admin User Information Screen       17         Figure 16 Select Destination Path Dialog Box       18         Figure 17 Confirm Load User Profile Dialog Box       19         Figure 18 Edit Log Settings Dialog Box       19         Figure 20 Outlet Information Editor Dialog Box       20         Figure 21 Channel Information Editor Dialog Box       20         Figure 23 MFV with Channel Data       23         Figure 24 Add Multiple Port Association Dialog Box       21         Figure 23 MFV with Power Strip View Panel       23         Figure 24 Paragon Updat                                                |                                                                      |      |
|----------------------------------------------------------------------------------------------------|----------------------------------------------------------------------------------------------------|----------------------------------------------------------------------|------|
| Figure 3 UMT Profile Dialog Box       4         Figure 4 Update Progress       4         Figure 5 Paragon Manager Window       5         Figure 6 Paragon Manager Window       6         Figure 7 Device Tree by Channel       9         Figure 8 Tiered Switch Example (Z-CIM)       9         Figure 9 Device Tree by Type       10         Figure 11 System Settings Dialog Box       12         Figure 12 Add User Dialog Box       12         Figure 13 Change Password Dialog Box       15         Figure 14 User Information Dialog Box       16         Figure 15 Admin User Information Screen       17         Figure 16 Select Destination Path Dialog Box       17         Figure 18 Edit Log Settings Dialog Box       17         Figure 18 Cdit Log Settings Dialog Box       17         Figure 18 Cdit Log Settings Dialog Box       17         Figure 18 Cdit Log Settings Dialog Box       17         Figure 19 Power Strip View Panel       20         Figure 21 Channel Information Dialog Box       17         Figure 22 MFV with Channel Data       23         Figure 23 MFV with Power Strip View Panel       20         Figure 24 Add Multiple Port Association Dialog Box       21         Figure 23 MFV with Power Strip Sociation Dialog Box – Edit Data                                                                                                    | Figure 3 UMT Profile Dialog Box4Figure 4 Update Progress4Figure 5 Paragon Manager Window5Figure 6 Paragon Manager Window6Figure 7 Device Tree by Channel9Figure 8 Tiered Switch Example (Z-CIM)9Figure 10 Ghosted Channels Option in the View Menu11Figure 11 System Settings Dialog Box12Figure 12 Add User Dialog Box14Figure 13 Change Password Dialog Box15Figure 14 User Information Dialog Box16Figure 15 Admin User Information Screen17Figure 16 Select Destination Path Dialog Box18Figure 17 Confirm Load User Profile Dialog Box18Figure 18 Edit Log Settings Dialog Box19Figure 19 Power Strip View Panel20Figure 20 Outlet Information Dialog Box20Figure 21 Channel Information Dialog Box21Figure 22 MFV with Channel Data23Figure 23 MFV with Power Strip View Panel23Figure 24 Add Multiple Port Association Dialog Box26Figure 25 Add Multiple Port Association Dialog Box26Figure 26 Force Video Dialog Box27Figure 27 Paragon Update Dialog Box27Figure 28 Paragon Dupdate Dialog Box27Figure 31 Paragon Update Progress Bar29Figure 32 Paragon Dupdate Progress Bar29Figure 31 Paragon Update Progress Bar29Figure 34 Setup Menu – Synchronize Database30Figure 35 P2SC - System Controller Admin Login Dialog Box31Figure 36 P2SC - Add User D                                                                         |                                                                      |      |
| Figure 4 Update Progress       4         Figure 5 Paragon Manager Window       5         Figure 6 Paragon Manager Window       6         Figure 7 Device Tree by Channel       9         Figure 8 Tiered Switch Example (Z-CIM)       9         Figure 9 Device Tree by Type       10         Figure 10 Ghosted Channels Option in the View Menu       11         Figure 11 System Settings Dialog Box       12         Figure 12 Add User Dialog Box       14         Figure 14 User Information Dialog Box       15         Figure 15 Admin User Information Screen       17         Figure 16 Select Destination Path Dialog Box       18         Figure 17 Confirm Load User Profile Dialog Box       18         Figure 18 Edit Log Settings Dialog Box       19         Figure 20 Outlet Information Dialog Box       19         Figure 21 Channel Information Editor Dialog Box       20         Figure 22 MFV with Channel Data       23         Figure 23 MFV with Power Strip View Panel       23         Figure 24 Add Multiple Port Association Dialog Box       26         Figure 25 Add Multiple Port Association Dialog Box       26         Figure 27 Paragon Update – Check All       28         Figure 28 Paragon Update – Check All       28         Figure 29 Paragon Upda                                                                                                    | Figure 4 Update Progress       4         Figure 5 Paragon Manager Window       5         Figure 6 Paragon Manager Window       6         Figure 7 Device Tree by Channel       9         Figure 8 Tiered Switch Example (Z-CIM)       9         Figure 9 Device Tree by Type       10         Figure 10 Ghosted Channels Option in the View Menu       11         Figure 11 System Settings Dialog Box       12         Figure 12 Add User Dialog Box       15         Figure 13 Change Password Dialog Box       16         Figure 15 Admin User Information Dialog Box       16         Figure 15 Admin User Information Screen       17         Figure 17 Confirm Load User Profile Dialog Box       18         Figure 18 Edit Log Settings Dialog Box       19         Figure 19 Power Strip View Panel       20         Figure 20 Outlet Information Editor Dialog Box       21         Figure 23 MFV with Channel Data       23         Figure 24 Add Multiple Port Association Dialog Box – Initial Screen       24         Figure 24 Paragon Update Dialog Box       26         Figure 25 Add Multiple Port Association Dialog Box – Edit Data       25         Figure 27 Paragon Update Check All.       28         Figure 28 Paragon Update Check All.       28         Figure 29 P                                                | Figure 2 Paragon Manager Login Dialog Box - Connect                  | 3    |
| Figure 5 Paragon Manager Window       5         Figure 6 Paragon Manager Window       6         Figure 7 Device Tree by Channel       9         Figure 8 Tiered Switch Example (Z-CIM)       9         Figure 10 Ghosted Channels Option in the View Menu       10         Figure 11 System Settings Dialog Box       12         Figure 12 Add User Dialog Box       14         Figure 12 Add User Dialog Box       14         Figure 13 Change Password Dialog Box       16         Figure 14 Channel Normation Dialog Box       16         Figure 15 Admin User Information Screen       17         Figure 16 Select Destination Path Dialog Box       18         Figure 17 Confirm Load User Profile Dialog Box       18         Figure 18 Edit Log Settings Dialog Box       19         Figure 20 Outlet Information Dialog Box       20         Figure 21 Channel Information Editor Dialog Box       21         Figure 22 MFV with Channel Data       23         Figure 23 MFV with Power Strip View Panel       23         Figure 24 Add Multiple Port Association Dialog Box       26         Figure 25 Add Multiple Port Association Dialog Box       26         Figure 27 Paragon Update Dialog Box       27         Figure 28 Paragon Update Progress Bar       29         Figure                                                                                                    | Figure 5 Paragon Manager Window5Figure 6 Paragon Manager Window6Figure 7 Device Tree by Channel9Figure 8 Tiered Switch Example (Z-CIM)9Figure 10 Ghosted Channels Option in the View Menu11Figure 11 System Settings Dialog Box12Figure 12 Add User Dialog Box14Figure 13 Change Password Dialog Box16Figure 14 User Information Dialog Box16Figure 15 Admin User Information Screen17Figure 16 Select Destination Path Dialog Box18Figure 17 Confirm Load User Profile Dialog Box18Figure 18 Edit Log Settings Dialog Box19Figure 20 Outlet Information Dialog Box20Figure 21 Channel Information Dialog Box20Figure 22 MFV with Channel Data23Figure 23 MFV with Power Strip View Panel23Figure 24 Add Multiple Port Association Dialog Box26Figure 25 Add Multiple Port Association Dialog Box27Figure 27 Paragon Update Dialog Box27Figure 28 Paragon Update Dialog Box27Figure 29 Paragon Device and File Version Information Window29Figure 31 Paragon Update Nersion Information Mindow29Figure 32 Paragon Update Nersion Information Mindow29Figure 33 Person Update Progress Bar29Figure 34 Setup Menu – Synchronize Database30Figure 35 Pasco Add User Dialog Box34Figure 35 Pasco Add User Dialog Box34Figure 36 Pasco - Paragon System Configuration Dialog Box (No Data)36                                                      | Figure 3 UMT Profile Dialog Box                                      | 4    |
| Figure 6 Paragon Manager Window6Figure 7 Device Tree by Channel9Figure 8 Tiered Switch Example (Z-CIM)9Figure 9 Device Tree by Type10Figure 10 Ghosted Channels Option in the View Menu11Figure 11 System Settings Dialog Box12Figure 12 Add User Dialog Box14Figure 13 Change Password Dialog Box15Figure 14 User Information Dialog Box16Figure 15 Admin User Information Screen17Figure 16 Select Destination Path Dialog Box18Figure 17 Confirm Load User Profile Dialog Box19Figure 18 Edit Log Settings Dialog Box20Figure 20 Outlet Information Editor Dialog Box20Figure 21 Channel Information Editor Dialog Box21Figure 22 MFV with Channel Data23Figure 23 MFV with Channel Data23Figure 24 Add Multiple Port Association Dialog Box26Figure 25 Add Multiple Port Association Dialog Box26Figure 26 Force Video Dialog Box27Figure 27 Paragon Update Dialog Box26Figure 28 Paragon Update Oteck All28Figure 30 Wrong Firmware Warning Message29Figure 31 Paragon Update Progress Bar29Figure 32 Paragon Update Progress Bar29Figure 33 Session Menu - Disconnect30Figure 36 P2SC - Add User Dialog Box31Figure 36 P2SC - Add User Dialog Box35                                                                                                    | Figure 6 Paragon Manager Window6Figure 7 Device Tree by Channel9Figure 8 Tiered Switch Example (Z-CIM)9Figure 9 Device Tree by Type10Figure 10 Ghosted Channels Option in the View Menu11Figure 11 System Settings Dialog Box12Figure 12 Add User Dialog Box14Figure 13 Change Password Dialog Box15Figure 14 User Information Dialog Box16Figure 15 Admin User Information Screen17Figure 16 Select Destination Path Dialog Box18Figure 17 Confirm Load User Profile Dialog Box19Figure 18 Edit Log Settings Dialog Box19Figure 21 Channel Information Dialog Box20Figure 21 Channel Information Dialog Box20Figure 23 MFV with Channel Data23Figure 24 Add Multiple Port Association Dialog Box21Figure 26 Force Video Dialog Box26Figure 27 Paragon Update Dialog Box27Figure 28 Paragon Update Dialog Box27Figure 29 Paragon Device and File Version Information Window29Figure 31 Paragon Update Progress Bar29Figure 32 Paragon Update Nersion Information Dialog Box27Figure 33 Session Menu - Disconnect30Figure 34 Setup Menu - Synchronize Database31Figure 35 PZSC - System Configuration Dialog Box34Figure 35 PZSC - Paragon System Configuration Dialog Box34Figure 37 PZSC - Paragon System Configuration Dialog Box35Figure 37 PZSC - Paragon System Configuration Dialog Box36 <td>Figure 4 Update Progress</td> <td>4</td> | Figure 4 Update Progress                                             | 4    |
| Figure 7 Device Tree by Channel       9         Figure 8 Tiered Switch Example (Z-CIM)       9         Figure 10 Ghosted Channels Option in the View Menu       10         Figure 11 System Settings Dialog Box       12         Figure 12 Add User Dialog Box       14         Figure 13 Change Password Dialog Box       15         Figure 14 User Information Dialog Box       16         Figure 15 Admin User Information Screen       17         Figure 16 Select Destination Path Dialog Box       18         Figure 17 Confirm Load User Profile Dialog Box       19         Figure 18 Edit Log Settings Dialog Box       19         Figure 21 Channel Information Dialog Box       19         Figure 21 Channel Information Dialog Box       19         Figure 21 Channel Information Dialog Box       200         Figure 22 MFV with Channel Data       23         Figure 23 MFV with Power Strip View Panel       23         Figure 24 Add Multiple Port Association Dialog Box – Initial Screen       24         Figure 25 Add Multiple Port Association Dialog Box – Edit Data       25         Figure 24 Paragon Update Dialog Box       27         Figure 24 Paragon Update Dialog Box       27         Figure 25 Paragon Update Pickek All       28         Figure 26 Force Video Dialog Box       27 <td>Figure 7 Device Tree by Channel       9         Figure 8 Tiered Switch Example (Z-CIM)       9         Figure 9 Device Tree by Type       10         Figure 10 Ghosted Channels Option in the View Menu       11         Figure 11 System Settings Dialog Box       12         Figure 12 Add User Dialog Box       14         Figure 13 Change Password Dialog Box       16         Figure 14 User Information Dialog Box       16         Figure 15 Admin User Information Screen       17         Figure 16 Select Destination Path Dialog Box       18         Figure 17 Confirm Load User Profile Dialog Box       18         Figure 19 Power Strip View Panel       20         Figure 20 Outlet Information Editor Dialog Box       20         Figure 21 Channel Information Editor Dialog Box       21         Figure 22 MFV with Channel Data       23         Figure 23 MFV with Power Strip View Panel       23         Figure 24 Add Multiple Port Association Dialog Box – Initial Screen       24         Figure 27 Paragon Update Dialog Box       26         Figure 28 Paragon Update Progress Bar       29         Figure 30 Wrong Firmware Warning Message       29         Figure 29 Paragon Update Progress Bar       29         Figure 31 Paragon Update Successful Message       30</td> <td>Figure 5 Paragon Manager Window</td> <td> 5</td> | Figure 7 Device Tree by Channel       9         Figure 8 Tiered Switch Example (Z-CIM)       9         Figure 9 Device Tree by Type       10         Figure 10 Ghosted Channels Option in the View Menu       11         Figure 11 System Settings Dialog Box       12         Figure 12 Add User Dialog Box       14         Figure 13 Change Password Dialog Box       16         Figure 14 User Information Dialog Box       16         Figure 15 Admin User Information Screen       17         Figure 16 Select Destination Path Dialog Box       18         Figure 17 Confirm Load User Profile Dialog Box       18         Figure 19 Power Strip View Panel       20         Figure 20 Outlet Information Editor Dialog Box       20         Figure 21 Channel Information Editor Dialog Box       21         Figure 22 MFV with Channel Data       23         Figure 23 MFV with Power Strip View Panel       23         Figure 24 Add Multiple Port Association Dialog Box – Initial Screen       24         Figure 27 Paragon Update Dialog Box       26         Figure 28 Paragon Update Progress Bar       29         Figure 30 Wrong Firmware Warning Message       29         Figure 29 Paragon Update Progress Bar       29         Figure 31 Paragon Update Successful Message       30                                      | Figure 5 Paragon Manager Window                                      | 5    |
| Figure 8 Tiered Switch Example (Z-CIM)9Figure 9 Device Tree by Type10Figure 10 Ghosted Channels Option in the View Menu11Figure 11 System Settings Dialog Box12Figure 12 Add User Dialog Box14Figure 13 Change Password Dialog Box15Figure 14 User Information Dialog Box16Figure 15 Admin User Information Screen17Figure 16 Select Destination Path Dialog Box17Figure 17 Confirm Load User Profile Dialog Box19Figure 18 Edit Log Settings Dialog Box20Figure 20 Outlet Information Dialog Box20Figure 21 Channel Information Dialog Box20Figure 22 MFV with Channel Data23Figure 24 Add Multiple Port Association Dialog Box26Figure 25 Add Multiple Port Association Dialog Box26Figure 27 Paragon Update Dialog Box27Figure 28 Paragon Update Dialog Box27Figure 29 Paragon Device and File Version Information Window29Figure 30 Wrong Firmware Warning Message30Figure 31 Paragon Update Progress Bar29Figure 32 Paragon Update Progress Bar30Figure 35 P2SC - System Controller Admin Login Dialog Box34Figure 36 P2SC - Add User Dialog Box34Figure 36 P2SC - Add User Dialog Box34                                                                                                    | Figure 8 Tiered Switch Example (Z-CIM)9Figure 9 Device Tree by Type10Figure 10 Ghosted Channels Option in the View Menu11Figure 11 System Settings Dialog Box12Figure 12 Add User Dialog Box14Figure 13 Change Password Dialog Box15Figure 14 User Information Dialog Box16Figure 15 Admin User Information Screen17Figure 16 Select Destination Path Dialog Box18Figure 17 Confirm Load User Profile Dialog Box19Figure 18 Edit Log Settings Dialog Box19Figure 20 Outlet Information Dialog Box20Figure 21 Channel Information Dialog Box21Figure 22 MFV with Channel Data23Figure 23 MFV with Power Strip View Panel23Figure 24 Add Multiple Port Association Dialog Box – Edit Data25Figure 25 Figure 26 Force Video Dialog Box26Figure 27 Paragon Update Dialog Box26Figure 28 Paragon Update Dialog Box27Figure 30 Wrong Firmware Warning Message29Figure 31 Paragon Update Progress Bar.29Figure 32 Paragon Update Progress Bar.29Figure 33 Session Menu - Disconnect30Figure 34 Setup Menu - Synchronize Database31Figure 35 P2SC - System Controller Admin Login Dialog Box34Figure 37 P2SC - Paragon System Configuration Dialog Box35Figure 37 P2SC - Paragon System Configuration Dialog Box36                                                                                                    | Figure 6 Paragon Manager Window                                      | 6    |
| Figure 9 Device Tree by Type                                                                                                    | Figure 9 Device Tree by Type10Figure 10 Ghosted Channels Option in the View Menu11Figure 11 System Settings Dialog Box12Figure 12 Add User Dialog Box14Figure 13 Change Password Dialog Box15Figure 14 User Information Dialog Box16Figure 15 Admin User Information Dialog Box17Figure 16 Select Destination Path Dialog Box17Figure 17 Confirm Load User Profile Dialog Box18Figure 18 Edit Log Settings Dialog Box19Figure 20 Outlet Information Dialog Box20Figure 21 Channel Information Editor Dialog Box21Figure 23 MFV with Channel Data23Figure 24 Add Multiple Port Association Dialog Box – Initial Screen24Figure 25 Add Multiple Port Association Dialog Box – Edit Data25Figure 29 Paragon Update Dialog Box27Figure 29 Paragon Update Dialog Box27Figure 29 Paragon Update Porgress Bar29Figure 30 Wrong Firmware Warning Message29Figure 33 Session Menu - Disconnect30Figure 34 Setup Menu - Synchronize Database31Figure 35 PSC - System Controller Admin Login Dialog Box (No Data)36                                                                                                    | Figure 7 Device Tree by Channel                                      | 9    |
| Figure 10 Ghosted Channels Option in the View Menu11Figure 11 System Settings Dialog Box12Figure 12 Add User Dialog Box14Figure 13 Change Password Dialog Box15Figure 14 User Information Dialog Box16Figure 15 Admin User Information Screen17Figure 16 Select Destination Path Dialog Box18Figure 17 Confirm Load User Profile Dialog Box18Figure 17 Confirm Load User Profile Dialog Box19Figure 17 Confirm Load User Profile Dialog Box20Figure 20 Outlet Information Dialog Box20Figure 21 Channel Information Editor Dialog Box20Figure 22 MFV with Channel Data23Figure 23 MFV with Power Strip View Panel23Figure 24 Add Multiple Port Association Dialog Box24Figure 25 Add Multiple Port Association Dialog Box26Figure 26 Force Video Dialog Box26Figure 27 Paragon Update Dialog Box27Figure 28 Paragon Update – Check All28Figure 30 Wrong Firmware Warning Message29Figure 31 Paragon Update Progress Bar29Figure 32 Paragon Update Successful Message30Figure 34 Setup Menu – Synchronize Database31Figure 35 P2SC - System Controller Admin Login Dialog Box34Figure 36 P2SC - Add User Dialog Box35                                                                                                    | Figure 10 Ghosted Channels Option in the View Menu11Figure 11 System Settings Dialog Box12Figure 12 Add User Dialog Box14Figure 13 Change Password Dialog Box15Figure 14 User Information Dialog Box16Figure 15 Admin User Information Screen17Figure 16 Select Destination Path Dialog Box17Figure 18 Edit Log Settings Dialog Box18Figure 19 Power Strip View Panel20Figure 20 Outlet Information Editor Dialog Box20Figure 21 Channel Information Editor Dialog Box21Figure 23 MFV with Channel Data23Figure 24 Add Multiple Port Association Dialog Box24Figure 25 Add Multiple Port Association Dialog Box26Figure 27 Paragon Update Dialog Box27Figure 28 Paragon Update – Check All28Figure 29 Paragon Device and File Version Information Window29Figure 30 Wrong Firmware Warning Message29Figure 34 Setup Menu – Synchronize Database30Figure 35 PASC - System Controller Admin Login Dialog Box34Figure 36 P2SC - Add User Dialog Box34Figure 37 P2SC - Paragon System Configuration Dialog Box (No Data)36                                                                                                    |                                                                      |      |
| Figure 11System Settings Dialog Box12Figure 12Add User Dialog Box14Figure 13Change Password Dialog Box15Figure 14User Information Dialog Box16Figure 15Admin User Information Screen17Figure 16Select Destination Path Dialog Box17Figure 17Confirm Load User Profile Dialog Box18Figure 18Edit Log Settings Dialog Box19Figure 20Outlet Information Dialog Box20Figure 21Channel Information Editor Dialog Box20Figure 22MFV with Channel Data23Figure 23MFV with Power Strip View Panel23Figure 24Add Multiple Port Association Dialog Box26Figure 25Add Multiple Port Association Dialog Box26Figure 26Force Video Dialog Box26Figure 27Paragon Update Dialog Box27Figure 28Paragon Update Dialog Box27Figure 29Paragon Update Check All28Figure 29Paragon Update Progress Bar29Figure 31Paragon Update Progress Bar29Figure 32Paragon Update Progress Bar29Figure 34Setsion Menu - Disconnect30Figure 35P2SC - System Controller Admin Login Dialog Box34Figure 36P2SC - Add User Dialog Box35                                                                                                    | Figure 11System Settings Dialog Box12Figure 12Add User Dialog Box14Figure 13Change Password Dialog Box15Figure 14User Information Dialog Box16Figure 15Admin User Information Screen17Figure 16Select Destination Path Dialog Box17Figure 17Confirm Load User Profile Dialog Box18Figure 17Confirm Load User Profile Dialog Box19Figure 19Power Strip View Panel20Figure 20Outlet Information Editor Dialog Box20Figure 21Channel Information Editor Dialog Box21Figure 23MFV with Channel Data23Figure 24Add Multiple Port Association Dialog Box26Figure 25Force Video Dialog Box26Figure 27Paragon Update Dialog Box26Figure 28Paragon Update Dialog Box26Figure 29Paragon Update Dialog Box26Figure 29Paragon Update Dialog Box27Figure 30Wrong Firmware Warning Message29Figure 31Paragon Update Progress Bar29Figure 32Paragon Update Successful Message30Figure 34Setup Menu - Disconnect30Figure 35PSC - Add User Dialog Box34Figure 36P2SC - Add User Dialog Box34Figure 37P2SC - Paragon System Configuration Dialog Box (No Data)36                                                                                                    | Figure 9 Device Tree by Type                                         | . 10 |
| Figure 12 Add User Dialog Box14Figure 13 Change Password Dialog Box15Figure 14 User Information Dialog Box16Figure 15 Admin User Information Screen17Figure 15 Admin User Information Path Dialog Box17Figure 16 Select Destination Path Dialog Box17Figure 17 Confirm Load User Profile Dialog Box18Figure 18 Edit Log Settings Dialog Box19Figure 20 Outlet Information Dialog Box20Figure 21 Channel Information Editor Dialog Box20Figure 22 MFV with Channel Data23Figure 23 MFV with Power Strip View Panel23Figure 25 Add Multiple Port Association Dialog Box26Figure 27 Paragon Update Dialog Box26Figure 28 Paragon Update Dialog Box26Figure 29 Paragon Update Progress Bar29Figure 29 Paragon Update Progress Bar29Figure 31 Paragon Update Progress Bar29Figure 32 Paragon Update Nucessful Message30Figure 34 Setup Menu - Synchronize Database31Figure 35 P2SC - System Controller Admin Login Dialog Box34Figure 36 P2SC - Add User Dialog Box35                                                                                                    | Figure 12 Add User Dialog Box14Figure 13 Change Password Dialog Box15Figure 14 User Information Dialog Box16Figure 15 Admin User Information Screen17Figure 16 Select Destination Path Dialog Box17Figure 17 Confirm Load User Profile Dialog Box18Figure 18 Edit Log Settings Dialog Box19Figure 20 Outlet Information Editor Dialog Box20Figure 20 Outlet Information Editor Dialog Box20Figure 21 Channel Information Editor Dialog Box21Figure 22 MFV with Channel Data23Figure 23 MFV with Power Strip View Panel23Figure 24 Add Multiple Port Association Dialog Box – Initial Screen24Figure 25 Add Multiple Port Association Dialog Box26Figure 27 Paragon Update Dialog Box27Figure 28 Paragon Update Dialog Box27Figure 29 Paragon Device and File Version Information Window29Figure 30 Wrong Firmware Warning Message29Figure 32 Paragon Update Progress Bar29Figure 33 Session Menu - Disconnect30Figure 35 P2SC - System Controller Admin Login Dialog Box34Figure 36 P2SC - Add User Dialog Box35Figure 37 P2SC - Paragon System Configuration Dialog Box (No Data)36                                                                                                    |                                                                      |      |
| Figure 13 Change Password Dialog Box15Figure 14 User Information Dialog Box16Figure 15 Admin User Information Screen17Figure 16 Select Destination Path Dialog Box17Figure 16 Select Destination Path Dialog Box17Figure 17 Confirm Load User Profile Dialog Box18Figure 18 Edit Log Settings Dialog Box19Figure 19 Power Strip View Panel20Figure 20 Outlet Information Dialog Box20Figure 21 Channel Information Editor Dialog Box21Figure 23 MFV with Channel Data23Figure 24 Add Multiple Port Association Dialog Box24Figure 25 Add Multiple Port Association Dialog Box26Figure 27 Paragon Update Dialog Box26Figure 28 Paragon Update Check All28Figure 29 Paragon Device and File Version Information Window29Figure 31 Paragon Update Progress Bar29Figure 32 Paragon Update Successful Message30Figure 34 Setup Menu – Synchronize Database31Figure 36 P2SC – Add User Dialog Box34Figure 36 P2SC – Add User Dialog Box34                                                                                                    | Figure 13 Change Password Dialog Box15Figure 14 User Information Dialog Box16Figure 15 Admin User Information Screen17Figure 16 Select Destination Path Dialog Box17Figure 16 Select Destination Path Dialog Box17Figure 17 Confirm Load User Profile Dialog Box18Figure 18 Edit Log Settings Dialog Box19Figure 19 Power Strip View Panel20Figure 20 Outlet Information Dialog Box20Figure 21 Channel Information Editor Dialog Box21Figure 22 MFV with Channel Data23Figure 23 MFV with Power Strip View Panel23Figure 25 Add Multiple Port Association Dialog Box26Figure 27 Paragon Update Dialog Box27Figure 28 Paragon Update Dialog Box27Figure 29 Paragon Device and File Version Information Window29Figure 30 Wrong Firmware Warning Message30Figure 32 Paragon Update Progress Bar29Figure 33 Session Menu - Disconnect30Figure 34 Setup Menu - Synchronize Database31Figure 35 P2SC - System Controller Admin Login Dialog Box34Figure 36 P2SC - Add User Dialog Box35Figure 37 P2SC - Paragon System Configuration Dialog Box35                                                                                                    | Figure 11 System Settings Dialog Box                                 | . 12 |
| Figure 14 User Information Dialog Box16Figure 15 Admin User Information Screen17Figure 16 Select Destination Path Dialog Box17Figure 17 Confirm Load User Profile Dialog Box18Figure 18 Edit Log Settings Dialog Box19Figure 19 Power Strip View Panel20Figure 20 Outlet Information Dialog Box20Figure 21 Channel Information Editor Dialog Box21Figure 22 MFV with Channel Data23Figure 23 MFV with Power Strip View Panel23Figure 25 Add Multiple Port Association Dialog Box26Figure 26 Force Video Dialog Box26Figure 27 Paragon Update Dialog Box27Figure 28 Paragon Update – Check All28Figure 30 Wrong Firmware Warning Message29Figure 31 Paragon Update Progress Bar29Figure 32 Paragon Update Nerving Message30Figure 33 Session Menu - Disconnect30Figure 34 Setup Menu - Synchronize Database31Figure 35 P2SC - System Controller Admin Login Dialog Box34Figure 36 P2SC - Add User Dialog Box35                                                                                                    | Figure 14 User Information Dialog Box16Figure 15 Admin User Information Screen17Figure 16 Select Destination Path Dialog Box17Figure 16 Select Destination Path Dialog Box18Figure 17 Confirm Load User Profile Dialog Box18Figure 18 Edit Log Settings Dialog Box19Figure 20 Outlet Information Dialog Box20Figure 20 Outlet Information Editor Dialog Box20Figure 21 Channel Information Editor Dialog Box21Figure 22 MFV with Channel Data23Figure 23 MFV with Power Strip View Panel23Figure 24 Add Multiple Port Association Dialog Box – Initial Screen24Figure 25 Add Multiple Port Association Dialog Box – Edit Data25Figure 27 Paragon Update Dialog Box27Figure 28 Paragon Update – Check All28Figure 30 Wrong Firmware Warning Message29Figure 31 Paragon Update Progress Bar29Figure 32 Paragon Update Nersons Information Window29Figure 33 Session Menu - Disconnect30Figure 34 Setup Menu – Synchronize Database31Figure 35 P2SC - System Controller Admin Login Dialog Box (No Data)36                                                                                                    | Figure 12 Add User Dialog Box                                        | . 14 |
| Figure 15 Admin User Information Screen17Figure 16 Select Destination Path Dialog Box17Figure 17 Confirm Load User Profile Dialog Box18Figure 18 Edit Log Settings Dialog Box19Figure 19 Power Strip View Panel20Figure 20 Outlet Information Dialog Box20Figure 21 Channel Information Editor Dialog Box21Figure 22 MFV with Channel Data23Figure 23 MFV with Power Strip View Panel23Figure 24 Add Multiple Port Association Dialog Box24Figure 25 Add Multiple Port Association Dialog Box26Figure 26 Force Video Dialog Box27Figure 27 Paragon Update Dialog Box27Figure 30 Wrong Firmware Warning Message29Figure 31 Paragon Update Progress Bar29Figure 32 Paragon Update Nerving Message30Figure 33 Session Menu - Disconnect30Figure 34 Setup Menu - Synchronize Database31Figure 35 P2SC - System Controller Admin Login Dialog Box34Figure 36 P2SC - Add User Dialog Box35                                                                                                    | Figure 15 Admin User Information Screen17Figure 16 Select Destination Path Dialog Box17Figure 17 Confirm Load User Profile Dialog Box18Figure 18 Edit Log Settings Dialog Box19Figure 19 Power Strip View Panel20Figure 20 Outlet Information Dialog Box20Figure 21 Channel Information Editor Dialog Box21Figure 22 MFV with Channel Data23Figure 23 MFV with Power Strip View Panel23Figure 25 Add Multiple Port Association Dialog Box26Figure 26 Force Video Dialog Box26Figure 27 Paragon Update Dialog Box27Figure 28 Paragon Update – Check All28Figure 30 Wrong Firmware Warning Message29Figure 31 Paragon Update Progress Bar29Figure 32 Paragon Update Progress Bar29Figure 33 Session Menu - Disconnect30Figure 35 P2SC - System Controller Admin Login Dialog Box34Figure 36 P2SC - Add User Dialog Box35Figure 37 P2SC - Paragon System Configuration Dialog Box36                                                                                                    | Figure 13 Change Password Dialog Box                                 | . 15 |
| Figure 16 Select Destination Path Dialog Box17Figure 17 Confirm Load User Profile Dialog Box18Figure 18 Edit Log Settings Dialog Box19Figure 18 Power Strip View Panel20Figure 20 Outlet Information Dialog Box20Figure 21 Channel Information Editor Dialog Box21Figure 23 MFV with Channel Data23Figure 24 Add Multiple Port Association Dialog Box – Initial Screen24Figure 25 Add Multiple Port Association Dialog Box26Figure 27 Paragon Update Dialog Box26Figure 28 Paragon Update Dialog Box27Figure 29 Paragon Device and File Version Information Window29Figure 31 Paragon Update Progress Bar29Figure 32 Paragon Update Successful Message30Figure 33 Session Menu - Disconnect30Figure 34 Setup Menu - Synchronize Database31Figure 35 P2SC - System Controller Admin Login Dialog Box34Figure 36 P2SC - Add User Dialog Box35                                                                                                    | Figure 16 Select Destination Path Dialog Box17Figure 17 Confirm Load User Profile Dialog Box18Figure 18 Edit Log Settings Dialog Box19Figure 18 Power Strip View Panel20Figure 20 Outlet Information Dialog Box20Figure 21 Channel Information Editor Dialog Box21Figure 22 MFV with Channel Data23Figure 23 MFV with Power Strip View Panel23Figure 24 Add Multiple Port Association Dialog Box24Figure 25 Add Multiple Port Association Dialog Box26Figure 26 Force Video Dialog Box27Figure 27 Paragon Update Dialog Box27Figure 28 Paragon Update – Check All28Figure 30 Wrong Firmware Warning Message29Figure 31 Paragon Update Progress Bar29Figure 32 Paragon Update Progress Bar29Figure 33 Session Menu - Disconnect30Figure 34 Setup Menu - Synchronize Database31Figure 35 P2SC - System Controller Admin Login Dialog Box34Figure 37 P2SC - Paragon System Configuration Dialog Box36                                                                                                    | Figure 14 User Information Dialog Box                                | . 16 |
| Figure 17 Confirm Load User Profile Dialog Box18Figure 18 Edit Log Settings Dialog Box19Figure 19 Power Strip View Panel20Figure 20 Outlet Information Dialog Box20Figure 21 Channel Information Editor Dialog Box21Figure 22 MFV with Channel Data23Figure 23 MFV with Power Strip View Panel23Figure 24 Add Multiple Port Association Dialog Box – Initial Screen24Figure 25 Add Multiple Port Association Dialog Box – Edit Data25Figure 26 Force Video Dialog Box26Figure 27 Paragon Update Dialog Box27Figure 28 Paragon Update – Check All28Figure 30 Wrong Firmware Warning Message29Figure 31 Paragon Update Progress Bar29Figure 32 Paragon Update Successful Message30Figure 33 Session Menu - Disconnect30Figure 34 Setup Menu – Synchronize Database31Figure 35 P2SC - System Controller Admin Login Dialog Box34Figure 36 P2SC - Add User Dialog Box35                                                                                                    | Figure 17 Confirm Load User Profile Dialog Box18Figure 18 Edit Log Settings Dialog Box19Figure 19 Power Strip View Panel20Figure 20 Outlet Information Dialog Box20Figure 21 Channel Information Editor Dialog Box21Figure 22 MFV with Channel Data23Figure 23 MFV with Power Strip View Panel23Figure 24 Add Multiple Port Association Dialog Box – Initial Screen24Figure 25 Add Multiple Port Association Dialog Box – Edit Data25Figure 26 Force Video Dialog Box26Figure 27 Paragon Update Dialog Box26Figure 28 Paragon Update Dialog Box27Figure 30 Wrong Firmware Warning Message29Figure 31 Paragon Update Progress Bar29Figure 32 Paragon Update Successful Message30Figure 33 Session Menu - Disconnect30Figure 35 P2SC - System Controller Admin Login Dialog Box34Figure 36 P2SC - Add User Dialog Box35Figure 37 P2SC - Paragon System Configuration Dialog Box (No Data)36                                                                                                    | Figure 15 Admin User Information Screen                              | . 17 |
| Figure 18 Edit Log Settings Dialog Box19Figure 19 Power Strip View Panel20Figure 20 Outlet Information Dialog Box20Figure 21 Channel Information Editor Dialog Box21Figure 22 MFV with Channel Data23Figure 23 MFV with Power Strip View Panel23Figure 24 Add Multiple Port Association Dialog Box – Initial Screen24Figure 25 Add Multiple Port Association Dialog Box – Edit Data25Figure 26 Force Video Dialog Box26Figure 27 Paragon Update Dialog Box27Figure 28 Paragon Update – Check All28Figure 30 Wrong Firmware Warning Message29Figure 31 Paragon Update Progress Bar29Figure 32 Paragon Update Successful Message30Figure 33 Session Menu - Disconnect30Figure 34 Setup Menu - Synchronize Database31Figure 35 P2SC - System Controller Admin Login Dialog Box34Figure 36 P2SC - Add User Dialog Box35                                                                                                    | Figure 18 Edit Log Settings Dialog Box19Figure 19 Power Strip View Panel20Figure 20 Outlet Information Dialog Box20Figure 21 Channel Information Editor Dialog Box21Figure 22 MFV with Channel Data23Figure 23 MFV with Power Strip View Panel23Figure 24 Add Multiple Port Association Dialog Box – Initial Screen24Figure 25 Add Multiple Port Association Dialog Box – Edit Data25Figure 26 Force Video Dialog Box26Figure 27 Paragon Update Dialog Box27Figure 28 Paragon Update – Check All28Figure 30 Wrong Firmware Warning Message29Figure 31 Paragon Update Progress Bar29Figure 32 Paragon Update Successful Message30Figure 34 Setup Menu – Disconnect30Figure 35 P2SC - System Controller Admin Login Dialog Box34Figure 37 P2SC - Paragon System Configuration Dialog Box36                                                                                                    | Figure 16 Select Destination Path Dialog Box                         | . 17 |
| Figure 19 Power Strip View Panel20Figure 20 Outlet Information Dialog Box20Figure 21 Channel Information Editor Dialog Box21Figure 22 MFV with Channel Data23Figure 23 MFV with Power Strip View Panel23Figure 24 Add Multiple Port Association Dialog Box – Initial Screen24Figure 25 Add Multiple Port Association Dialog Box – Edit Data25Figure 26 Force Video Dialog Box26Figure 27 Paragon Update Dialog Box27Figure 28 Paragon Update – Check All28Figure 30 Wrong Firmware Warning Message29Figure 31 Paragon Update Progress Bar29Figure 32 Paragon Update Successful Message30Figure 33 Session Menu - Disconnect30Figure 34 Setup Menu - Synchronize Database31Figure 35 P2SC - System Controller Admin Login Dialog Box34Figure 36 P2SC - Add User Dialog Box35                                                                                                    | Figure 19 Power Strip View Panel20Figure 20 Outlet Information Dialog Box20Figure 21 Channel Information Editor Dialog Box21Figure 22 MFV with Channel Data23Figure 23 MFV with Power Strip View Panel23Figure 24 Add Multiple Port Association Dialog Box – Initial Screen24Figure 25 Add Multiple Port Association Dialog Box – Edit Data25Figure 26 Force Video Dialog Box26Figure 27 Paragon Update Dialog Box27Figure 28 Paragon Update – Check All28Figure 30 Wrong Firmware Warning Message29Figure 31 Paragon Update Progress Bar29Figure 32 Paragon Update Successful Message30Figure 33 Session Menu - Disconnect30Figure 34 Setup Menu – Synchronize Database31Figure 35 P2SC - System Controller Admin Login Dialog Box (No Data)36Figure 37 P2SC - Paragon System Configuration Dialog Box (No Data)36                                                                                                    | Figure 17 Confirm Load User Profile Dialog Box                       | . 18 |
| Figure 20 Outlet Information Dialog Box20Figure 21 Channel Information Editor Dialog Box21Figure 22 MFV with Channel Data23Figure 23 MFV with Power Strip View Panel23Figure 24 Add Multiple Port Association Dialog Box – Initial Screen24Figure 25 Add Multiple Port Association Dialog Box – Edit Data25Figure 26 Force Video Dialog Box26Figure 27 Paragon Update Dialog Box27Figure 28 Paragon Update – Check All28Figure 30 Wrong Firmware Warning Message29Figure 31 Paragon Update Progress Bar29Figure 32 Paragon Update Successful Message30Figure 33 Session Menu - Disconnect30Figure 35 P2SC - System Controller Admin Login Dialog Box34Figure 36 P2SC - Add User Dialog Box35                                                                                                    | Figure 20 Outlet Information Dialog Box20Figure 21 Channel Information Editor Dialog Box21Figure 22 MFV with Channel Data23Figure 23 MFV with Power Strip View Panel23Figure 24 Add Multiple Port Association Dialog Box – Initial Screen24Figure 25 Add Multiple Port Association Dialog Box – Edit Data25Figure 26 Force Video Dialog Box26Figure 27 Paragon Update Dialog Box27Figure 28 Paragon Update – Check All28Figure 30 Wrong Firmware Warning Message29Figure 31 Paragon Update Progress Bar29Figure 32 Paragon Update Successful Message30Figure 33 Session Menu - Disconnect30Figure 35 P2SC - System Controller Admin Login Dialog Box34Figure 36 P2SC - Paragon System Configuration Dialog Box36                                                                                                    | Figure 18 Edit Log Settings Dialog Box                               | . 19 |
| Figure 21 Channel Information Editor Dialog Box21Figure 22 MFV with Channel Data23Figure 23 MFV with Power Strip View Panel.23Figure 24 Add Multiple Port Association Dialog Box – Initial Screen24Figure 25 Add Multiple Port Association Dialog Box – Edit Data25Figure 26 Force Video Dialog Box26Figure 27 Paragon Update Dialog Box27Figure 28 Paragon Update – Check All28Figure 30 Wrong Firmware Warning Message29Figure 31 Paragon Update Progress Bar29Figure 33 Session Menu - Disconnect30Figure 34 Setup Menu – Synchronize Database31Figure 35 P2SC - System Controller Admin Login Dialog Box35                                                                                                    | Figure 21 Channel Information Editor Dialog Box21Figure 22 MFV with Channel Data23Figure 23 MFV with Power Strip View Panel.23Figure 24 Add Multiple Port Association Dialog Box – Initial Screen24Figure 25 Add Multiple Port Association Dialog Box – Edit Data25Figure 26 Force Video Dialog Box26Figure 27 Paragon Update Dialog Box27Figure 28 Paragon Update – Check All.28Figure 30 Wrong Firmware Warning Message29Figure 31 Paragon Update Progress Bar.29Figure 32 Paragon Update Successful Message30Figure 33 Session Menu - Disconnect30Figure 35 P2SC - System Controller Admin Login Dialog Box34Figure 36 P2SC - Paragon System Configuration Dialog Box35Figure 37 P2SC - Paragon System Configuration Dialog Box (No Data)36                                                                                                    | Figure 19 Power Strip View Panel                                     | . 20 |
| Figure 22 MFV with Channel Data23Figure 23 MFV with Power Strip View Panel23Figure 24 Add Multiple Port Association Dialog Box – Initial Screen24Figure 25 Add Multiple Port Association Dialog Box – Edit Data25Figure 26 Force Video Dialog Box26Figure 27 Paragon Update Dialog Box27Figure 28 Paragon Update – Check All28Figure 30 Wrong Firmware Warning Message29Figure 31 Paragon Update Progress Bar29Figure 32 Paragon Update Successful Message30Figure 33 Session Menu - Disconnect30Figure 34 Setup Menu – Synchronize Database31Figure 35 P2SC - System Controller Admin Login Dialog Box35                                                                                                    | Figure 22 MFV with Channel Data23Figure 23 MFV with Power Strip View Panel23Figure 24 Add Multiple Port Association Dialog Box – Initial Screen24Figure 25 Add Multiple Port Association Dialog Box – Edit Data25Figure 26 Force Video Dialog Box26Figure 27 Paragon Update Dialog Box27Figure 28 Paragon Update – Check All28Figure 29 Paragon Device and File Version Information Window29Figure 30 Wrong Firmware Warning Message29Figure 32 Paragon Update Successful Message30Figure 33 Session Menu – Disconnect30Figure 34 Setup Menu – Synchronize Database31Figure 35 P2SC - System Controller Admin Login Dialog Box34Figure 37 P2SC – Paragon System Configuration Dialog Box (No Data)36                                                                                                    | Figure 20 Outlet Information Dialog Box                              | . 20 |
| Figure 23 MFV with Power Strip View Panel.23Figure 24 Add Multiple Port Association Dialog Box – Initial Screen24Figure 25 Add Multiple Port Association Dialog Box – Edit Data25Figure 26 Force Video Dialog Box26Figure 27 Paragon Update Dialog Box27Figure 28 Paragon Update – Check All.28Figure 30 Wrong Firmware Warning Message.29Figure 31 Paragon Update Progress Bar29Figure 32 Paragon Update Successful Message.30Figure 33 Session Menu - Disconnect30Figure 34 Setup Menu – Synchronize Database.31Figure 35 P2SC - System Controller Admin Login Dialog Box35                                                                                                    | Figure 23 MFV with Power Strip View Panel.23Figure 24 Add Multiple Port Association Dialog Box – Initial Screen24Figure 25 Add Multiple Port Association Dialog Box – Edit Data25Figure 26 Force Video Dialog Box26Figure 27 Paragon Update Dialog Box27Figure 28 Paragon Update – Check All.28Figure 29 Paragon Device and File Version Information Window29Figure 30 Wrong Firmware Warning Message.29Figure 32 Paragon Update Progress Bar29Figure 33 Session Menu - Disconnect30Figure 34 Setup Menu – Synchronize Database.31Figure 35 P2SC - System Controller Admin Login Dialog Box34Figure 36 P2SC - Paragon System Configuration Dialog Box (No Data)36                                                                                                    | Figure 21 Channel Information Editor Dialog Box                      | . 21 |
| Figure 24 Add Multiple Port Association Dialog Box – Initial Screen24Figure 25 Add Multiple Port Association Dialog Box – Edit Data25Figure 26 Force Video Dialog Box26Figure 27 Paragon Update Dialog Box27Figure 28 Paragon Update – Check All28Figure 29 Paragon Device and File Version Information Window29Figure 30 Wrong Firmware Warning Message29Figure 31 Paragon Update Progress Bar29Figure 32 Paragon Update Successful Message30Figure 33 Session Menu - Disconnect30Figure 34 Setup Menu – Synchronize Database31Figure 35 P2SC - System Controller Admin Login Dialog Box35                                                                                                    | Figure 24 Add Multiple Port Association Dialog Box – Initial Screen24Figure 25 Add Multiple Port Association Dialog Box – Edit Data25Figure 26 Force Video Dialog Box26Figure 27 Paragon Update Dialog Box27Figure 28 Paragon Update – Check All28Figure 29 Paragon Device and File Version Information Window29Figure 30 Wrong Firmware Warning Message29Figure 31 Paragon Update Progress Bar29Figure 32 Paragon Update Successful Message30Figure 33 Session Menu - Disconnect30Figure 35 P2SC - System Controller Admin Login Dialog Box34Figure 37 P2SC - Paragon System Configuration Dialog Box (No Data)36                                                                                                    | Figure 22 MFV with Channel Data                                      | . 23 |
| Figure 25 Add Multiple Port Association Dialog Box – Edit Data25Figure 26 Force Video Dialog Box26Figure 27 Paragon Update Dialog Box27Figure 28 Paragon Update – Check All.28Figure 29 Paragon Device and File Version Information Window29Figure 30 Wrong Firmware Warning Message29Figure 31 Paragon Update Progress Bar29Figure 32 Paragon Update Successful Message30Figure 33 Session Menu - Disconnect30Figure 34 Setup Menu – Synchronize Database31Figure 35 P2SC - System Controller Admin Login Dialog Box35                                                                                                    | Figure 25 Add Multiple Port Association Dialog Box – Edit Data25Figure 26 Force Video Dialog Box26Figure 27 Paragon Update Dialog Box27Figure 28 Paragon Update – Check All28Figure 29 Paragon Device and File Version Information Window29Figure 30 Wrong Firmware Warning Message29Figure 31 Paragon Update Progress Bar29Figure 32 Paragon Update Successful Message30Figure 33 Session Menu - Disconnect30Figure 34 Setup Menu – Synchronize Database31Figure 35 P2SC - System Controller Admin Login Dialog Box34Figure 37 P2SC - Paragon System Configuration Dialog Box (No Data)36                                                                                                    | Figure 23 MFV with Power Strip View Panel                            | . 23 |
| Figure 26 Force Video Dialog Box26Figure 27 Paragon Update Dialog Box27Figure 28 Paragon Update – Check All28Figure 29 Paragon Device and File Version Information Window29Figure 30 Wrong Firmware Warning Message29Figure 31 Paragon Update Progress Bar29Figure 32 Paragon Update Successful Message30Figure 33 Session Menu - Disconnect30Figure 34 Setup Menu – Synchronize Database31Figure 35 P2SC - System Controller Admin Login Dialog Box35                                                                                                    | Figure 26 Force Video Dialog Box26Figure 27 Paragon Update Dialog Box27Figure 28 Paragon Update – Check All28Figure 29 Paragon Device and File Version Information Window29Figure 30 Wrong Firmware Warning Message29Figure 31 Paragon Update Progress Bar29Figure 32 Paragon Update Successful Message30Figure 33 Session Menu - Disconnect30Figure 34 Setup Menu – Synchronize Database31Figure 35 P2SC - System Controller Admin Login Dialog Box34Figure 37 P2SC – Paragon System Configuration Dialog Box (No Data)36                                                                                                    | Figure 24 Add Multiple Port Association Dialog Box – Initial Screen  | . 24 |
| Figure 27 Paragon Update Dialog Box27Figure 28 Paragon Update – Check All28Figure 29 Paragon Device and File Version Information Window29Figure 30 Wrong Firmware Warning Message29Figure 31 Paragon Update Progress Bar29Figure 32 Paragon Update Successful Message30Figure 33 Session Menu - Disconnect30Figure 34 Setup Menu – Synchronize Database31Figure 35 P2SC - System Controller Admin Login Dialog Box34Figure 36 P2SC - Add User Dialog Box35                                                                                                    | Figure 27 Paragon Update Dialog Box27Figure 28 Paragon Update – Check All28Figure 29 Paragon Device and File Version Information Window29Figure 30 Wrong Firmware Warning Message29Figure 31 Paragon Update Progress Bar29Figure 32 Paragon Update Successful Message30Figure 33 Session Menu - Disconnect30Figure 34 Setup Menu - Synchronize Database31Figure 35 P2SC - System Controller Admin Login Dialog Box34Figure 37 P2SC - Paragon System Configuration Dialog Box (No Data)36                                                                                                    | Figure 25 Add Multiple Port Association Dialog Box – Edit Data       | . 25 |
| Figure 28 Paragon Update – Check All.28Figure 29 Paragon Device and File Version Information Window29Figure 30 Wrong Firmware Warning Message29Figure 31 Paragon Update Progress Bar29Figure 32 Paragon Update Successful Message30Figure 33 Session Menu - Disconnect30Figure 34 Setup Menu – Synchronize Database31Figure 35 P2SC - System Controller Admin Login Dialog Box34Figure 36 P2SC – Add User Dialog Box35                                                                                                    | Figure 28 Paragon Update – Check All.28Figure 29 Paragon Device and File Version Information Window29Figure 30 Wrong Firmware Warning Message.29Figure 31 Paragon Update Progress Bar29Figure 32 Paragon Update Successful Message30Figure 33 Session Menu - Disconnect30Figure 34 Setup Menu – Synchronize Database31Figure 35 P2SC - System Controller Admin Login Dialog Box34Figure 37 P2SC – Paragon System Configuration Dialog Box (No Data)36                                                                                                    | Figure 26 Force Video Dialog Box                                     | . 26 |
| Figure 29 Paragon Device and File Version Information Window29Figure 30 Wrong Firmware Warning Message29Figure 31 Paragon Update Progress Bar29Figure 32 Paragon Update Successful Message30Figure 33 Session Menu - Disconnect30Figure 34 Setup Menu - Synchronize Database31Figure 35 P2SC - System Controller Admin Login Dialog Box34Figure 36 P2SC - Add User Dialog Box35                                                                                                    | Figure 29 Paragon Device and File Version Information Window29Figure 30 Wrong Firmware Warning Message29Figure 31 Paragon Update Progress Bar29Figure 32 Paragon Update Successful Message30Figure 33 Session Menu - Disconnect30Figure 34 Setup Menu - Synchronize Database31Figure 35 P2SC - System Controller Admin Login Dialog Box34Figure 36 P2SC - Add User Dialog Box35Figure 37 P2SC - Paragon System Configuration Dialog Box (No Data)36                                                                                                    | Figure 27 Paragon Update Dialog Box                                  | . 27 |
| Figure 30 Wrong Firmware Warning Message29Figure 31 Paragon Update Progress Bar29Figure 32 Paragon Update Successful Message30Figure 33 Session Menu - Disconnect30Figure 34 Setup Menu - Synchronize Database31Figure 35 P2SC - System Controller Admin Login Dialog Box34Figure 36 P2SC - Add User Dialog Box35                                                                                                    | Figure 30 Wrong Firmware Warning Message29Figure 31 Paragon Update Progress Bar29Figure 32 Paragon Update Successful Message30Figure 33 Session Menu - Disconnect30Figure 34 Setup Menu - Synchronize Database31Figure 35 P2SC - System Controller Admin Login Dialog Box34Figure 36 P2SC - Add User Dialog Box35Figure 37 P2SC - Paragon System Configuration Dialog Box (No Data)36                                                                                                    |                                                                      |      |
| Figure 31 Paragon Update Progress Bar       29         Figure 32 Paragon Update Successful Message       30         Figure 33 Session Menu - Disconnect       30         Figure 34 Setup Menu - Synchronize Database       31         Figure 35 P2SC - System Controller Admin Login Dialog Box       34         Figure 36 P2SC - Add User Dialog Box       35                                                                                                    | Figure 31 Paragon Update Progress Bar29Figure 32 Paragon Update Successful Message30Figure 33 Session Menu - Disconnect30Figure 34 Setup Menu - Synchronize Database31Figure 35 P2SC - System Controller Admin Login Dialog Box34Figure 36 P2SC - Add User Dialog Box35Figure 37 P2SC - Paragon System Configuration Dialog Box (No Data)36                                                                                                    |                                                                      |      |
| Figure 32 Paragon Update Successful Message       30         Figure 33 Session Menu - Disconnect       30         Figure 34 Setup Menu - Synchronize Database       31         Figure 35 P2SC - System Controller Admin Login Dialog Box       34         Figure 36 P2SC - Add User Dialog Box       35                                                                                                    | Figure 32 Paragon Update Successful Message30Figure 33 Session Menu - Disconnect30Figure 34 Setup Menu - Synchronize Database31Figure 35 P2SC - System Controller Admin Login Dialog Box34Figure 36 P2SC - Add User Dialog Box35Figure 37 P2SC - Paragon System Configuration Dialog Box (No Data)36                                                                                                    | Figure 30 Wrong Firmware Warning Message                             | . 29 |
| Figure 33 Session Menu - Disconnect       30         Figure 34 Setup Menu – Synchronize Database       31         Figure 35 P2SC - System Controller Admin Login Dialog Box       34         Figure 36 P2SC – Add User Dialog Box       35                                                                                                    | Figure 33 Session Menu - Disconnect       30         Figure 34 Setup Menu - Synchronize Database       31         Figure 35 P2SC - System Controller Admin Login Dialog Box       34         Figure 36 P2SC - Add User Dialog Box       35         Figure 37 P2SC - Paragon System Configuration Dialog Box (No Data)       36                                                                                                    | Figure 31 Paragon Update Progress Bar                                | . 29 |
| Figure 34 Setup Menu – Synchronize Database                                                                                                    | Figure 34 Setup Menu – Synchronize Database       31         Figure 35 P2SC - System Controller Admin Login Dialog Box       34         Figure 36 P2SC – Add User Dialog Box       35         Figure 37 P2SC – Paragon System Configuration Dialog Box (No Data)       36                                                                                                    | Figure 32 Paragon Update Successful Message                          | . 30 |
| Figure 35 P2SC - System Controller Admin Login Dialog Box                                                                                                    | Figure 35 P2SC - System Controller Admin Login Dialog Box                                                                                                    | Figure 33 Session Menu - Disconnect                                  | . 30 |
| Figure 36 P2SC – Add User Dialog Box                                                                                                    | Figure 36 P2SC – Add User Dialog Box                                                                                                    | Figure 34 Setup Menu – Synchronize Database                          | . 31 |
|                                                                                                    | Figure 37 P2SC – Paragon System Configuration Dialog Box (No Data)                                                                                                    | Figure 35 P2SC - System Controller Admin Login Dialog Box            | . 34 |
| Figure 37 P2SC – Paragon System Configuration Dialog Box (No Data)                                                                                                    |                                                                                                    | Figure 36 P2SC – Add User Dialog Box                                 | . 35 |
|                                                                                                    | Figure 38 P2SC – Paragon System Configuration Dialog Box (with Data)                                                                                                    | Figure 37 P2SC – Paragon System Configuration Dialog Box (No Data)   | . 36 |
| Figure 38 P2SC – Paragon System Configuration Dialog Box (with Data)                                                                                                    |                                                                                                    | Figure 38 P2SC – Paragon System Configuration Dialog Box (with Data) | . 36 |

# **Chapter 1: Introduction**

## **Paragon Manager Overview**

Paragon Manager is Raritan's appliance management and configuration application, offering one coordinated graphical user interface that displays Device, User, Log, and Outlet information for your Paragon system. Paragon Manager allows you to Add, Modify, and Delete Devices, Users, or Groups, and to specify log events to keep an audit trail of events that is updated in real time. In addition, you can directly perform the video redirection function (called Forced Video) through Paragon Manager, or associate channels to set up the concurrent multiple video output function (called Multiple Video or Port-Following Switch). Paragon Manager can be downloaded from Raritan's website.

If working with a Paragon II configuration, first read the **Paragon II User Guide** for initial installation and configuration of your Paragon II unit. This document is found on the "User Manuals & Quick Setup Guides" CD included with your shipment, or can be downloaded from the **Support** section of your local Raritan website (in North or South America at:

http://www.raritan.com/\_downloads/pdfs/products/user\_man\_paragon\_manager.pdf).

For users who use Paragon II System Controller, please refer to Appendix A: Client Software for Paragon II System Controller for the difference between P2SC client software and Paragon Manager.

## **Installing Paragon Manager**

To download Paragon Manager, please use the following steps.

- 1. In your browser, navigate to Raritan's website, <u>www.raritan.com</u>.
- 2. Click **Support** in the top navigation bar.
- 3. Click Firmware Upgrades in the left navigation bar.
- 4. Click Paragon II to open its page.
- 5. Scroll down the page to locate the **Paragon Manager** section, and click on the desired Paragon Manager file link to download Paragon Manager.
- 6. Click **Save** to save this file to your system, and browse to the location where you want it stored. Click **Save** to continue.
- 7. The file is approximately 17MB and download takes a few minutes.
- 8. Extract the files to your system; the documents included contain important information about this version of Paragon Manager.
- 9. Navigate to where the files are saved on your system and click on the **ParagonManager**setup.exe file to install Paragon Manager. Accept the default settings.

When the installation is complete, Paragon Manager launches automatically. A shortcut to the application has been added to your **Start** menu.

\_\_\_\_\_

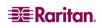

# **Chapter 2: Operation**

## **Connection and Login**

Only three types of users have permissions to log in to Paragon Manager:

- Administrators (the "Admin" account)
- Users with administrator privileges
- Users with Forced Video privileges

Administrators and users with administrator privileges can manage or even modify the user or channel data in Paragon Manager, but users with Forced Video privileges only are not allowed to do this. The only thing they can do is perform the Forced Video function.

## **Establishing a Connection**

Follow the steps below to establish the connection to any Paragon II switch after Paragon Manager is launched:

- 1. On the **Start** menu, click **Programs**, and then click **Paragon Manager** to launch the Paragon Manager application. The *Paragon Manager* window appears.
- 2. On the Session drop-down menu, click Connect.

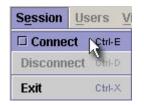

Figure 1 Session Menu - Connect

The Paragon Manager Login dialog box appears.

| Paragon Manager Login |         | ×      |
|-----------------------|---------|--------|
| User Name:            | Passwor | d:     |
| admin                 | ******  | *      |
| Select UMT:           |         |        |
| Paragonii 💌           |         |        |
|                       | Login   | Cancel |

Figure 2 Paragon Manager Login Dialog Box - Connect

- 3. Type your user name in the User Name field.
- 4. Type your password in the **Password** field.
- 5. Decide your action based on the Paragon switch displayed in the Select UMT field:
  - If the desired Paragon switch is already displayed, go to step 6.
  - If the desired Paragon switch is NOT displayed, click the arrow beside the field and select the desired Paragon switch from the drop-down list.
  - If the desired Paragon switch is neither displayed nor available from the drop-down list, do the following to add it:

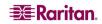

a) Click the button. The *UMT Profile* dialog box appears.

| Profile        |        |
|----------------|--------|
| UMT:           |        |
| Basit UMT3000  |        |
| New Save       | Delete |
| • ТСРИР        |        |
| IP Address:    |        |
| 192.168.51.212 |        |
| Port:          |        |
| 3000           |        |
| Encryption Key |        |
| <u> </u>       |        |
| C Serial       |        |
| Port:          |        |
| COM1 🔽         |        |
|                | Close  |

Figure 3 UMT Profile Dialog Box

- b) Click New.
- c) Type the name of the device in the **UMT** field.
- d) Select the **TCP/IP** option.
  - Type the IP address of the Paragon switch in the IP Address field.
  - Type the Port number of the Paragon switch in the **Port** field.
  - Type the appropriate encryption key of the Paragon switch in the Encryption Key field, if applicable.
- e) Click **Save** to save this new device.
- f) Click **Close** to return to the login window.

*Note:* To delete a Paragon switch in the *UMT Profile* dialog box, click the drop-down arrow in the *UMT* field and select the device you wish to delete. Click *Delete* to delete it, and click *Close* to return to the login dialog box.

6. Click **Login** to log in to the Paragon switch. The *Update Progress* indicator displays your connection status. It may take 30 seconds or longer to connect, depending on your Paragon configuration.

| weight and the Brogress and the Brogress | × |
|----------------------------------------------------------------------------------------------------|---|
| Downloading Paragon Database                                                                                                    |   |
|                                                                                                    |   |

Figure 4 Update Progress

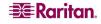

7. When connected, the Paragon Manager window appears.

| Paragon Manager 1.0 - 192.168.53.89                             |                  |      |                                         |           |
|-----------------------------------------------------------------|------------------|------|-----------------------------------------|-----------|
| Session Users View Setup Help                                   |                  |      |                                         |           |
| <b> A_ 35 7 1 = 1</b>                                           | 2                |      |                                         |           |
| Paragon1664                                                     | Name 🟹           | Туре | Security Group                          | Status    |
| 1:<br>2:                                                        | CPU              | CPU  | 000000000000000000000000000000000000000 | Available |
|                                                                 |                  |      |                                         |           |
| 4:                                                              |                  |      |                                         |           |
|                                                                 |                  |      |                                         |           |
|                                                                 |                  |      |                                         |           |
| 8:                                                              |                  |      |                                         |           |
|                                                                 |                  |      |                                         |           |
| View By Channel View By Type                                    |                  |      |                                         |           |
| Q Users:                                                        |                  |      |                                         |           |
| ADMIN<br>User01                                                 |                  |      |                                         |           |
| User01                                                          |                  |      | Power Strip View                        | ×         |
|                                                                 |                  |      | Power Strips:                           |           |
| User04                                                          | ļ                |      | PowerStrip8                             |           |
| 2005.11.03 at 10:24:38 EST : admin logged in to Paragon Manager |                  |      |                                         |           |
| 2005.11.03 at 10:28:02 EST : Target on Parag                    | gon1664 modified |      | _                                       |           |
| For help, press F1                                              |                  |      |                                         | ť         |

Figure 5 Paragon Manager Window

*Note:* See *Disconnection* for information on disconnecting the existing connection session, or see *Closing Paragon Manager* for information on closing the application.

## **Paragon Manager Window Components**

The Paragon Manager window contains the Paragon Manager menu bar and toolbar, the Device panel, User panel, Log panel, and Power Strip View panel.

- The Device panel displays all connected devices in a single Paragon system.
- The User panel displays all users in your Paragon system.
- The Log panel displays the current activity of Paragon Manager.
- The Power Strip View panel displays any power strips connected in your Paragon configuration.

When you connect to your Paragon switch via Paragon Manager, it downloads the unit's database and populates the Device, User, and Power Strip View panels automatically. Initial download may last several minutes, depending on the sizes of the client system and the Paragon system. Once a connection session is initiated, updates to the database happen in real time and changes to the Paragon database from other users are immediately reflected in your Paragon Manager screen.

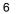

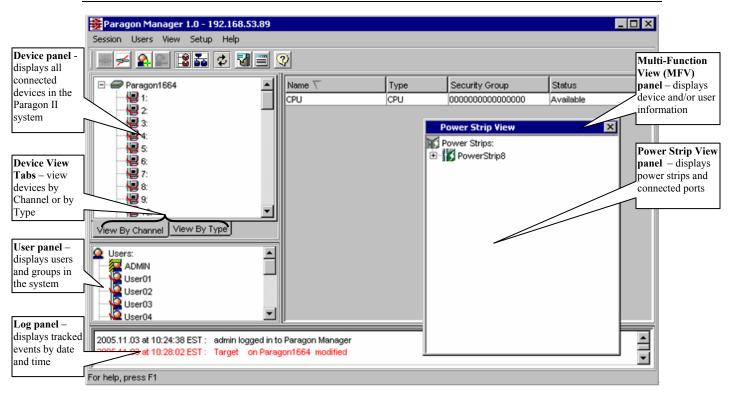

Figure 6 Paragon Manager Window

Customize your view by resizing panels or by displaying or hiding any of these components, except for the Device panel. Select options on the **View** menu; click on the desired panels in the menu to display or to hide them. A check mark before the menu item indicates that it is displayed. Only the Device panel cannot be hidden.

Resize the window panels by resting your mouse cursor on the border of two panels until a double-headed arrow appears. Click and drag the arrow to size the panel up/down or left/right.

#### Toolbar

The toolbar displays shortcut buttons for the most commonly-used commands. These are explained in the table below.

*Note:* Some of these shortcuts, as well as some menu commands, are also available by rightclicking on a User, Device, or Channel icon to activate a shortcut menu.

#### **Toolbar Shortcut Icons**

| BUTTON | ACTION                                                                                                    |
|--------|----------------------------------------------------------------------------------------------------|
| *      | <b>Connect</b> : Establishes a connection to the selected Paragon switch.                                                                                          |
| 14     | <b>Disconnect</b> : Disconnects the existing connection session.                                                                                                   |
|        | Add User: Adds a new user account in Paragon Manager and the connected Paragon system.                                                                             |
|        | <b>Delete Selected User</b> : Deletes the user selected in the User View panel from Paragon Manager and the connected Paragon system.                              |
|        | View by Channel: Displays devices by Channel.                                                                                                    |
|        | View by Type: Displays devices by Type.                                                                                                    |
| \$     | Synchronize Database: Activate the download process again to refresh Paragon Manager's database.                                                                   |
| 3      | System Setting: Displays the connected Paragon's system configuration.                                                                                             |
|        | <b>Log File</b> : Launches the <i>Edit Log Setting</i> dialog box for Administrators to configure event filters, event severity, and locations of saved log files. |
| 2      | Help: Launches the Paragon Manager online help.                                                                                                    |

## **Device Panel**

The Device panel displays all devices connected to the Paragon unit to which you are connected. To make control easier, view devices either by Channel or by Type using the two tabs at the base of the Device panel (please see next section for additional information on Device views).

| ICON        | INDICATES:                                                                |
|-------------|---------------------------------------------------------------------------|
|             | Power Strip outlet – power off (server)                                   |
| -0          | Power Strip outlet – power on (server)                                    |
|             | Power Strip outlet – power off (PWR)                                      |
| <b>a</b>    | Power Strip outlet – power on (PWR)                                       |
|             | Channel Available                                                         |
| <u>_</u> .~ | Channel Available with one power strip outlet association                 |
| <u>.</u>    | Channel Available with multiple power strip outlet associations           |
|             | Channel Disconnected                                                      |
| <b>\</b>    | Channel Disconnected with one power strip outlet association              |
| <b>\@</b> - | Channel Disconnected with multiple power strip outlet associations        |
| <u>)</u>    | Channel Occupied by a user                                                |
| <b>)</b>    | Channel Occupied by a user, with one power strip outlet association       |
| <b>)</b>    | Channel Occupied by a user, with multiple power strip outlet associations |
|             | Power Strip Connected                                                     |
| <b>S</b>    | Power Strip Disconnected                                                  |

#### **Device View**

#### View by Channel

Click on the **View By Channel** tab to display devices in a hierarchical tree by channel number. The icon at the top of the tree is the connected Paragon switch.

Click on the + symbol next to the Paragon switch to expand the tree and display all devices connected directly to it, listed in port number order. Target servers appear as computer icons.

| 🖃 🖅 🖅 Paragon1664            |          |
|------------------------------|----------|
| 1:                           |          |
|                              |          |
|                              |          |
| 4:                           |          |
| 5:                           |          |
| 6:                           |          |
| 7:                           |          |
| 8:                           |          |
| 9:                           |          |
| <b></b> 10:                  | <u> </u> |
| View By Channel View By Type |          |

Figure 7 Device Tree by Channel

Tiered switches (such as Z-CIM) appear as icons with the + symbol before them, and can also be expanded.

| - 📙 10: |             |
|---------|-------------|
|         |             |
|         | : Z-CIM ONE |
| - 🖳 13: |             |
| - 14:   |             |

Figure 8 Tiered Switch Example (Z-CIM)

Grey computer icons represent a target server that is available for connection, while blue computer icons indicate that a user is accessing the target server. Red computer icons represent a target server that is unavailable. See the **Device Panel** table on the previous page for more information.

#### View by Type

Click on the **View By Type** tab to display devices in a hierarchical tree by device type. Target Systems, Switches, and Power Strips are represented in this view.

- Switches are represented by a grey node.
- Target Systems are represented by a grey computer
- Power Strips are represented by a grey lightning bolt.

Click on the + symbol before any icon to expand the tree to display all devices of that type in the configuration, displayed by type in alphabetical order.

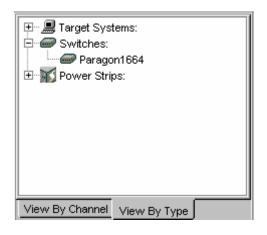

Figure 9 Device Tree by Type

#### Ghosting

In a Paragon system, when a CIM or tier device is removed from the system or powered off (manually or accidentally), a record of the CIM or CIMs connected to that tier device is reserved in the Paragon system. The target (or port) name will continue to appear in black text on the OSUI (On-Screen User Interface) of local user stations, and will also appear, with inactive status, in clients such as Raritan MPC (Multi-Platform Client), RRC (Raritan Remote Client), Paragon Manager, P2SC (Paragon II System Controller) Admin, and CC (CommandCenter).

In versions of PCCI 1.2 and later (and with standalone Paragon 4.1 and later), the default Ghosting mode on the Paragon OSUI is set to **Enable**. When an active CIM is removed from one channel and connected to another channel ('hot-swapped'), you will see two identical CIM entries in the OSUI of the Paragon Clients: one in green text (indicating that it is active) and another in black text (indicating that it is inactive). The inactive CIM is known as the 'ghost' CIM. To stop displaying records of the inactive CIMs after they are hot-swapped into a different port, you must set the Ghosting mode in Paragon to **Disable**.

Even if Ghosting mode in your Paragon device is set to **Disable**, Paragon Manager allows the capability to override the ghost setting on the local machine. In the **View** menu, click **Ghosted Channels** to display any ghosted channels even though they are invisible throughout the rest of the Paragon system. This feature allows you to override the Ghosting preferences without changing settings of the entire system. It should be used for administration and for troubleshooting. Please see the next section for specifying Ghosting preferences for the system.

| View         | <u>S</u> etup <u>H</u> elp |  |  |  |
|--------------|----------------------------|--|--|--|
| • Ву         | By Channel                 |  |  |  |
| 🗆 Ву Туре    |                            |  |  |  |
| 🗹 Log        |                            |  |  |  |
| 🗹 Users      |                            |  |  |  |
| Power Strip  |                            |  |  |  |
| 🗹 Tool Bar   |                            |  |  |  |
| 🗹 Status Bar |                            |  |  |  |
| 🗹 Gha        | osted Channels             |  |  |  |

Figure 10 Ghosted Channels Option in the View Menu

## **System Setting**

Users of Paragon Manager for standalone Paragon product must set up their Paragon system configuration. Use the **System Setting** shortcut on the toolbar, or click **System Setting** on the **Setup** menu.

1. On the Setup menu, click System Setting. The System Setting dialog box appears.

| System Setting            |                     | ×                |
|---------------------------|---------------------|------------------|
| System Name:              | Logoff Timeout:     | Interval (Min.): |
| Base-1664                 | ON 💌                | 01               |
| Operation Mode:           | PCShare Timeout (Se | :c):             |
| PC Share 💌                | 01                  |                  |
| Hide Admin From Users:    | Login Sleep:        | Interval (Min.): |
| NO                        | OFF 💌               | 05               |
| Display All Computers:    | Require Password:   |                  |
| NO                        | YES 💌               |                  |
| Default Login Name Blank: | Ghost Mode:         |                  |
| YES 💌                     | Enable 💌            |                  |
|                           | Ok                  | Cancel           |

Figure 11 System Settings Dialog Box

- 2. Type a name for your Paragon II switch in the **System Name** field (up to 12 alphanumeric characters). It is important for Paragon switches to have distinctive names if they are part of a cascaded system with multiple base units.
- 3. Click on the **Operation Mode** drop-down menu and select a mode. Operation Mode indicates the way your Paragon system handles requests from multiple users for access to the same channel port. Choose:
  - Private: A server or other device on a specific channel port can be accessed exclusively by only one user at a time. No other users can control that device until its controlling user selects a different channel port.
  - Public View (P-View): While one user is accessing a server or other device on a specific channel port, other users can select the same channel port and view the video output from that device, but only the first user will have keyboard and mouse control. When the first user selects a different channel port, the waiting user who is first to type or move the mouse is given keyboard and mouse control. Status messages showing users' identities appear on video-sharing users' monitors when Public View mode is in effect.
  - PC Share: A server or other device on a specific channel port can be selected and accessed by more than one user, but only one user has keyboard and mouse control at any given time. If the PC share timeout is enabled and the user in control is idle (no keyboard or mouse activity) for the duration of the timeout, the waiting user who is first to type or move the mouse is given keyboard and mouse control of the PC.
- 4. Click on the Hide Admin From Users drop-down arrow and choose Yes or No. When Operation Mode is set to "Public View" (P-View), the user in control of a server is normally notified when other users start and stop viewing the channel port's video. However, when

Hide Admin From Users is set to "Yes," administrators can view other users' video without activating this viewing-notification message. The default setting is No.

- 5. Click on the Login Sleep drop-down arrow and choose OFF, Saver or Green. If you choose Saver or Green, specify the amount of time in minutes that the local user station can remain inactive at the Login Menu before the monitor enters the power-saving mode (press any of the keys on the keyboard to restore normal video). Using leading zeroes if necessary, type in a two-digit number of minutes from 01 to 99 in the Interval (Min.) field which is next to the Login Sleep field. The default setting is 05. The difference between Green and Saver is the Saver option makes the monitor go blank with a floater displayed on the screen, but without a floater for the Green option. If the Login Sleep is set to "Off," the number in this field will have no effect.
- 6. Click on the Default Login Name Blank drop-down arrow and choose Yes or No. This determines whether the User Name field in the Login Menu will be blank when the menu appears, or if the field will contain the default user name (the first available "userxy" name, where "xy" is a two-digit number with leading zeroes—"user01," "user02," and so on). Use the ↑ and ↓ keys to toggle between "Yes" (the field is blank the default value) and "No" (field contains the user name).
- 7. Click on the **Logoff Timeout** drop-down arrow and choose On or Off. If enabled, the amount of time in minutes that the local user station can remain inactive before the logged-in user at that station is logged out of the Paragon II system.
  - If Logoff Timeout field, above, is set to "On," the number in the Interval (Min.) field (the one near the Logoff Timeout field) is the number of minutes of inactivity before the timeout is triggered and the user is logged out. Using leading zeroes if necessary, type in a two-digit number of minutes from 01 to 99. The default setting is 05. If Logoff Timeout is set to "Off," the number in this field will have no effect.
- 8. Type the timeout (in seconds) in the **PCShare Timeout (Sec)** field. If Operation Mode is set to "**PC Share**" and more than one user has selected a server, the first user to type or use his/her mouse will have control of the server. However, another user can gain control of the server if the first user's keyboard and mouse remain idle for the length of this timeout. Using leading zeroes if necessary, type in a two-digit number of seconds from 01 to 99. The default setting is **01**.
- 9. Click on the **Require Password** drop-down arrow and choose Yes or No. Determine whether a user can specify a blank password, that is, delete any existing password and have no password at all. Use the  $\uparrow$  and  $\checkmark$  keys to toggle between "No" (users may delete their existing passwords) and "Yes" (the default setting; starting with the first time they change their password, users must always have a non-blank password). Newly created users always start with no password, and must assign one to themselves during initial setup.
- 10. Click on the **Ghost Mode** drop-down arrow and choose Enable or Disable. If you enable ghosting, you will be able to view hot-plugged CIM connections, former and current. If you disable ghosting, you will see only current CIM connections. The default setting is **Enable**.
- 11. When finished, click **Ok** to accept all system settings, or click **Cancel** to close this screen without saving changes.

## **User Panel**

The User panel displays users stored on the connected Paragon system and displays each user's profile.

Double-click on a user to display the *User Information* dialog box. As an Administrator, you can change account properties for users selected in this dialog box.

| ICON     | Indicates:                        |
|----------|-----------------------------------|
| ₩        | Admin logged in and Connected     |
| 2        | Admin logged in and Disconnected  |
| <b>V</b> | Admin logged out and Disconnected |
| ł        | User logged in and Connected      |
| 2        | User logged in and Disconnected   |
| <b>9</b> | User logged out and Disconnected  |

## **Creating a User**

1. On the Users menu, click Create. The Add User dialog box appears.

| Jser Profile<br>User Name:                                                                                 | Status:                                                                                                    |
|----------------------------------------------------------------------------------------------------|----------------------------------------------------------------------------------------------------|
| UserName                                                                                                   |                                                                                                    |
| Password:<br>Change<br>Security Groups:                                                                    | Allow Administrator Privileges:<br>No<br>Allow Force Video Privileges:<br>OFF                                          |
| Jser Options<br>Scan Mode: Scan Time (Sec):<br>Global <b>7</b> 3                                           | Set Security Groups                                                                                                    |
| Hot Key: Previous Channel:<br>Scroll Lock  Num Lock  Sleep Mode (min): OFF  3 Help Display: Circulate Left | Menu Position (Pixels)<br>Horizontal Vertical<br>33 36<br>ID Display Position (Pixels)<br>Horizontal Vertical<br>33 36 |

Figure 12 Add User Dialog Box

2. Type the new user's name in the User Name field.

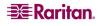

3. Click Change and the *Change Password* dialog box appears. Type a new password in the Enter New Password field, and re-type the password in the Repeat Password field. Click OK when finished.

| Change Password     | × |
|---------------------|---|
| Enter New Password: |   |
|                     |   |
| Repeat Password:    |   |
|                     |   |
| OK Cancel           |   |

Figure 13 Change Password Dialog Box

- 4. The Security Groups field is automatically populated, based on the defaults of the Paragon switch to which you are connected. To change the assigned Security Groups, click Set Security Group and change the default groups (please consult your Paragon User Guide for more information on Security Groups).
- 5. Click on the **Allow Administrator Privileges** drop-down arrow and select an option from the list.
- 6. In the User Options panel, click on the **Scan Mode** drop-down arrow and select the scan mode for this user. Global scan mode, the default, scans each channel for the same amount of time (default time = three seconds), and Individual scan mode scans each channel for a specific time the Administrator has specified in the OSUI. To change the number of seconds for the Global scan, type the new duration of seconds in the **Scan Time (Sec)** field.
- 7. Click on the **Hot Key** drop-down arrow and select a key from the list. When you press this key twice rapidly on any user station in your Paragon configuration, the Paragon OSUI will appear. Note that this option is set in Paragon Manager, but *used* only at local user stations in the Paragon system.
- 8. Click on the **Previous Channel** drop-down arrow and select a key from the list. When you press this key on any user station in your Paragon configuration, the channel previously viewed will re-appear. Choose **None** to override this capability. Note that this option is set in Paragon Manager, but *used* only at local user stations in the Paragon system.
- 9. Click on the **Sleep Mode (min)** drop-down arrow and turn the power-saving mode off or on (that is, Saver or Green). If you select **Saver** or **Green**, type in the number of minutes after which, if there is no keyboard or mouse activity, the user station monitor goes blank with a floater displayed (Saver) or without a floater displayed (Green) on the screen.
- 10. The **Help Display** determines how the Paragon help screen is activated from any user station in your Paragon configuration.
- 11. Click on the **ID Display (sec)** drop-down arrow to turn the ID display Off or On. If you select On, the ID Display will remain on the user station monitor for the number of seconds you type into the next field.
- 12. In the **Menu Position** and **ID Display Position** panels, enter the **Horizontal** and **Vertical** placement of the menu on any of the user station monitors in your Paragon configuration.
- 13. Allow Force Video Privileges field: An administrator or user with administrator privileges is by default capable of performing the Forced Video function (video redirection). However, to allow a user without administrator privileges to be able to execute this function, you need to specify the privileges for that user. Please note if you have more than one Paragon switch in your Paragon system, you may need to connect to diverse Paragon switches to configure the Force Video privileges for the same user since each unit stores their user data respectively. Choose ON to authorize the privileges to the user or OFF to disable the privileges.
- 14. Click **OK** when finished, or click **Cancel** to exit without adding a new user.

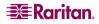

#### **Deleting a User**

Deleting a user in the Paragon Manager window deletes the user account from both the Paragon Manager screen and also from the currently connected Paragon system.

- 1. In the User panel, click on the user you want to delete.
- 2. On the Users menu, click Delete. The Confirm User Delete dialog box appears.
- 3. Click Yes to delete the user or click No to close the dialog box without deleting.

Note: The Administrator (Admin) cannot be deleted.

#### **Viewing User Properties**

Administrators can modify user properties in Paragon Manager.

- 1. In the User panel, click on the user whose properties you want to modify, or simply double click it.
- 2. On the Users menu, click **Property**, or right-click on that user and choose **Property** from the pop-up menu. The *User Information* dialog box appears.

| User Information                                                            | ×                                                              |
|-----------------------------------------------------------------------------|----------------------------------------------------------------|
| User Profile<br>User Name:                                                  | Status:                                                        |
| User01                                                                      | Not Connected//Not Logged                                      |
| Password: Change                                                            | Allow Administrator Privileges:                                |
| Security Groups:                                                            | Allow Force Video Privileges:                                  |
| 00                                                                          | ON 💌                                                           |
|                                                                             | Set Security Groups                                            |
| User Options                                                                |                                                                |
| Scan Mode: Scan Time (Sec):                                                 | ID Display (sec):                                              |
| Global 🔽 03                                                                 | ON 🔽 03                                                        |
| Hot Key: Previous Channel:<br>Scroll Lock V Num Lock V<br>Sleep Mode (min): | Menu Position (Pixels)<br>Horizontal Vertical<br>033 036       |
| OFF  05 Help Display: Circulate Left                                        | ID Display Position (Pixels)<br>Horizontal Vertical<br>033 036 |
|                                                                             | OK Cancel                                                      |

Figure 14 User Information Dialog Box

- 3. Change any of the user's properties, according to the guidelines just outlined in the section **Creating a User**.
- 4. When finished, click **OK** to change the user properties or click **Cancel** to close the dialog box without saving any changes.

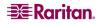

Not all of the Administrator User's (Admin) properties can be changed. If you select the Admin icon in the User panel and activate the Admin's *User information* dialog box, those properties are grayed out, as illustrated below. Properties that cannot be changed include User Name, Allow Administrator Privileges, Allow Force Video Privileges, Set Security Groups, and Help Display.

| User Information                                                                             | ×                                                                                                    |
|----------------------------------------------------------------------------------------------|----------------------------------------------------------------------------------------------------|
| User Profile<br>User Name:<br>ADMIN<br>Password:<br>******* Change<br>Security Groups:<br>00 | Status:<br>Not Connected//Not Logged<br>Allow Administrator Privileges:<br>YES Y<br>Allow Force Video Privileges:<br>OFF Y |
|                                                                                              | Set Security Groups                                                                                                    |
| User Options<br>Scan Mode: Scan Time (Sec):<br>Global V 03                                   | ID Display (sec):                                                                                                    |
| Hot Key: Previous Channel:<br>Scroll Lock  Num Lock  Sleep Mode (min):                       | Menu Position (Pixels)<br>Horizontal Vertical<br>033 036                                                                   |
| OFF  05 Help Display: Circulate Left                                                         | ID Display Position (Pixels)<br>Horizontal Vertical<br>033 036                                                             |
|                                                                                              | OK Cancel                                                                                                    |

Figure 15 Admin User Information Screen

## **Saving User Profiles**

As an Administrator, you can back up the User Database of the connected Paragon system to your local computer using the **Save Profile** command.

1. On the Users menu, click Save Profile. The Select destination path dialog box appears.

| tination path                                                                                                    | 2                                                                                                    |
|----------------------------------------------------------------------------------------------------|----------------------------------------------------------------------------------------------------|
| My Documents                                                                                                    | 🗈 💣 📰 🖽                                                                                                    |
| Adobe     C.Y. Information     Corel User Files     Drawings     filelib     Fonts     French Translations     Great Deals!     Interesting docs     My Pictures     My Webs     usersTree_files |                                                                                                    |
| File name:                                                                                                    | Save                                                                                                    |
| Files of type: Paragon Manager Files (.pmx)                                                                                                    | Cancel                                                                                                    |
|                                                                                                    | My Documents Adobe C.V. Information Corel User Files Franch Translations French Translations Great Deals! Interesting docs My Pictures My Vebs UsersTree_files File name: |

Figure 16 Select Destination Path Dialog Box

2. Browse through the local system until you find the location where you want to save the Profile. Type the name of the file in the **File Name** field and click **Save**. A confirm message box will display the path to the folder and file you just chose. Click **OK** to close the message box.

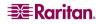

#### Loading a User Profile

Use the Load Profiles command to restore previously backed-up Paragon Manager files.

1. On the Users menu, click Load Profiles. The Confirm Load User Profile dialog box appears.

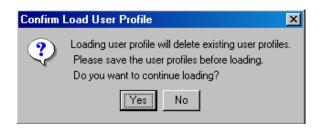

Figure 17 Confirm Load User Profile Dialog Box

2. Click Yes to load existing user profiles, or click No to exit the dialog box.

*Note*: If you load a user profile for a user currently in Paragon Manager, the older profile will replace the new profile.

Important: The Load Profiles command can be used to restore previously saved Paragon Manager system database files (\*.mxd files) from an older Paragon HW3 configuration.

## Log Panel

## **Editing Event Log Settings**

The Log panel located at the base of the Paragon Manager window displays events that occur in your Paragon system(s). As the Administrator, you can record and configure standard events and message filters, and set severity levels for events, color-coding them for easier identification.

1. On the **Setup** menu, click **Log Setting**. The *Edit Log Setting* dialog box appears.

| Edit Log Setting                                                                                                    | X                   |
|----------------------------------------------------------------------------------------------------|---------------------|
|                                                                                                    |                     |
| Image: Constraint of the system         Image: Constraint of the system         Image: Constraint of the system <td>Set Severity Level:</td> | Set Severity Level: |
| Log File Setting<br>Select Log File:<br>gon Manager/ParagonManagerLog.txt<br>Size (MB):                                                                                                    | Browse              |
|                                                                                                    | OK Cancel           |

Figure 18 Edit Log Settings Dialog Box

- 2. Click on the + and signs to expand and collapse the event tree in this window. Entries in the event tree are pre-determined events programmed into Paragon Manager.
- 3. Click on the check box before a device to select and specify events for recording in the log panel. Select an event for the device.
- 4. On the right side of the window, click on the **Set Severity Level** drop-down arrow and select a severity level levels are color-coordinated: high severity is represented by a red icon, medium severity is blue, and lowest severity is black. To restore the default levels for the events, click **Restore**.
- 5. In the Log File Setting panel, the location for saved log files appears in the **Select Log File** field. The default location is C:/Documents and Settings *(username)*. To change this default location, click **Browse** and locate the folder in which you want to store log files.
- 6. Click on the **Size (MB)** drop-down arrow to select the file size limit (default limit is 4MB). Once the log file hits the size limit set in this field, Paragon Manager automatically creates a new log file and continues to store events.
- 7. Click **OK** to save the log settings, or click **Cancel** to close the dialog box without saving any changes.

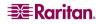

## **Power Strip View Panel**

The Power Strip View panel is a mobile display of Raritan Remote Power Control Strips connected to your Paragon unit. Each node in the Power Strip tree represents a power strip, and you can click on the + and - signs to expand and collapse the view of devices plugged into each of the serially-controlled Power Strip outlets. If the Power Strip View panel is not visible, on the **View** menu, click **Power Strip**.

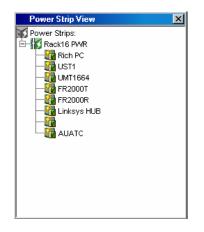

Figure 19 Power Strip View Panel

Paragon Manager automatically detects Raritan Power Strips connected to your Paragon system. Click on any Power Strip in the tree to view its outlets. Click on the + and – signs to expand and collapse the view. Right click on any Power Strip outlet to view its properties.

#### **Editing Power Strip Data**

To organize the Power Strips in your Paragon configuration and to keep track of the machines to which they are connected, you may want to name the Power Strips and outlets.

1. Double-click on any Power Strip icon to view its properties. The *Outlet Information* dialog box appears.

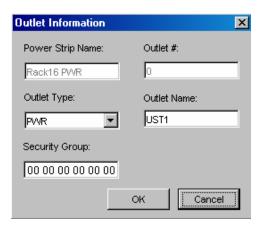

Figure 20 Outlet Information Dialog Box

- 2. The default name of the strip appears in the **Power Strip Name** field. Type a new name if needed.
- 3. The **Outlet** # field is automatically populated and cannot be changed.
- 4. Click on the **Outlet Type** drop-down arrow to select either a Power (PWR) or CPU type outlet.

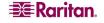

- 5. Type the name of the outlet in the **Outlet Name** field.
- 6. Type the Security Group in the **Security Group** field.
- 7. Click **OK** to save the changes, or click **Cancel** to close the window without saving any changes.

*Note*: Because the Power Strip cannot detect what device type is associated with a specific outlet through the power cables, outlet associations must be created manually before an outlet can indicate to what type of device it supplies power.

#### **Power Strip Outlet Associations**

You can assign specific devices to unassigned Power Strip Outlets from the Paragon Manager interface.

- 1. Expand the Power Strip tree so you can see the outlet to which you plan to assign the selected device.
- 2. Click on a device in the Device panel and drag the Device icon to the desired outlet icon.
- 3. When you release the device, a confirm message box appears. Click **Yes** to associate Device to this outlet or click **No** to cancel this action. You can now control the Device from Paragon II's On-Screen User Interface (OSUI).

*Note 1*: For devices with redundant power supplies, one device can be associated with up to four outlets.

**Note 2**: Paragon Manager only allows you to configure the power strip association setting. You cannot use it to control the associated power strip. To control the power strip, you must use Paragon's OSUI. For more information, see **Paragon II User Guide** on the "User Manuals & Quick Setup Guides" CD or download it from Raritan's **Product Documentation** webpage: <u>http://www.raritan.com/support/productdocumentation</u>.

#### **Channel Information Editor**

To view the properties or change the name of channel:

- 1. Select the target channel in the Device View panel.
- 2. Right click on the highlighted channel and select **Property**. The *Channel Information Editor* dialog box appears.

| Name:           | Type:            | Status: |
|-----------------|------------------|---------|
| PCS12           | CPU              |         |
|                 | 1                |         |
| Security Group: | Associated Outle | ets:    |
|                 |                  | Remove  |
|                 | i                |         |
|                 |                  |         |
|                 |                  |         |
|                 |                  |         |

Figure 21 Channel Information Editor Dialog Box

- Name: Give the device on this channel a name.
- **Type:** Select what type of device this is, **CPU** for target servers or any of the Raritan PowerStrips or non-Paragon switches available in the list.

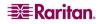

Depending on the **Type** selected, further information may be available in the dialog box.

- Status: Displays the current status of a target device on this channel.
- Security Group: The security groups the target device belongs to (*This only affects local Paragon access from outside of CommandCenter*).
- Associated Outlets: Lists any power outlets associated with this target device. Select an outlet and click **Remove** to break an association.
- Serial Number: Displays the serial number of a non-CPU type device.
- 3. Click **OK** to save your changes when done, or **Cancel** to exit without saving.
- 4. After saving the channel information, this device can be recognized by the given name in both the System Controller Admin and the CommandCenter Configure Ports screen.

### **Multi Function View (MFV) Panel**

The Multi Function View (MFV) panel of the screen displays detailed information of items you select in the Device panel, User panel, or Power Strip panel and allows Administrators to edit item properties from this list.

If you select a device in the Device tree, the MFV displays target-related information: name, device type, security group, and device status. If you select a user in the User tree, the MFV displays user-related information: user name, Admin status, security group, scan rate, and connection information. If you select a power strip outlet, the MFV displays outlet name and connected device type.

Administrators can double-click on an entry in the MFV to activate the properties dialog box for that entry, and modify data for devices, users, or outlets, as described in the respective sections of this chapter.

| 🗲 🏔 🖺 😫 🚠 🗘                      | V = V          |                 |      |                                         |              |
|----------------------------------|----------------|-----------------|------|-----------------------------------------|--------------|
| 📨 Paragon1664                    |                | Name /          | Туре | Security Group                          | Status       |
|                                  |                |                 | CPU  | 33                                      | Disconnected |
|                                  |                |                 | CPU  | 00                                      | Disconnected |
|                                  |                |                 | CPU  | 00                                      | Disconnected |
| 4:                               |                |                 | CPU  | 00                                      | Disconnected |
|                                  |                |                 | CPU  | 00                                      | Disconnected |
|                                  |                |                 | CPU  | 00                                      | Disconnected |
|                                  |                |                 | CPU  | 00                                      | Disconnected |
| 8:                               |                |                 | CPU  | 00                                      | Disconnected |
| 9:                               |                |                 | CPU  | 00                                      | Disconnected |
|                                  |                |                 | CPU  | 00                                      | Disconnected |
| ew By Channel View By Type       |                |                 | CPU  | 00                                      | Disconnected |
| w by channer <u>new by type</u>  |                |                 | CPU  | 00                                      | Disconnected |
| Users:                           |                |                 | CPU  | 00                                      | Disconnected |
| ADMIN                            |                |                 | CPU  | 00                                      | Disconnected |
| V User01                         |                |                 | CPU  | 00                                      | Disconnected |
| VSer02                           |                |                 | CPU  | 00                                      | Disconnected |
| VSer03                           |                | CPU             | CPU  | 000000000000000000000000000000000000000 | Available    |
| User04                           |                | PowerStrip8     | PCR8 | N/A                                     | N/A          |
| 05.11.03 at 10:24:38 EST : admin | logged in to l | Paragon Managar |      |                                         |              |

Figure 22 MFV with Channel Data

| 🗱 Paragon Manager                              |                  |      |           |                  | -            |   |
|------------------------------------------------|------------------|------|-----------|------------------|--------------|---|
| Session Users View Setup Help                  |                  |      |           |                  |              |   |
|                                                | <b>?</b>         |      |           |                  |              |   |
| E Paragon1664                                  | Name /           | Туре |           | Security Group   | Status       |   |
|                                                |                  | CPU  |           | 33               | Disconnected |   |
|                                                |                  | CPU  |           | 00               | Disconnected |   |
|                                                |                  | CPU  | Power St  | rip View         | ×            |   |
|                                                |                  | CPU  | Power Str | -                |              |   |
|                                                |                  | CPU  | Power Str | ips.<br>"Otnin 0 | L            |   |
|                                                |                  | CPU  |           | rstripo<br>asusa |              |   |
|                                                |                  | CPU  | 2         |                  | L            |   |
|                                                |                  | CPU  |           |                  | L            |   |
| 9:                                             |                  | CPU  |           |                  | L            |   |
| 10:                                            |                  | CPU  |           | 23               |              |   |
| View By Channel View By Type                   |                  | CPU  |           | charles          |              |   |
|                                                |                  | CPU  | 7:        |                  | L            |   |
| Q Users:                                       |                  | CPU  |           |                  |              |   |
| ADMIN                                          |                  | CPU  |           | . 0              |              |   |
| User01                                         |                  | CPU  |           |                  |              |   |
| Vser02                                         |                  | CPU  |           |                  |              |   |
| User03                                         | CPU              | CPU  |           |                  |              |   |
| 📃 🚾 User04 📃 💌                                 | PowerStrip8      | PCR8 |           |                  |              | - |
|                                                |                  |      |           |                  |              |   |
| 2005.11.03 at 10:24:38 EST : admin logged in 1 |                  |      |           |                  |              |   |
| 2005.11.03 at 10:28:02 EST : Target on Para    | gon1664 modified |      | 1         |                  |              | - |
|                                                |                  |      |           |                  |              |   |
| For help, press F1                             |                  |      |           |                  |              |   |

Figure 23 MFV with Power Strip View Panel

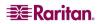

## **Setting up Multiple Video Function**

Multiple Video allows users to leverage a server's numerous video ports, providing enhanced flexibility in video access and port operations.

Multiple Video, also known as "Port Following Switch," enables multiple user stations (2 or 4) to simultaneously view the video output of a single server that has more than one video port. Multiple Video may also be used to send video from separate servers to sequential user stations. This function is executed through Paragon's On-Screen User Interface (OSUI), but must be configured in Paragon Manager first. Always remember that only channels <u>on the same Paragon switch</u> can be associated as one group. Up to 256 association groups can be set per Paragon system.

**Note**: Anyone can perform the Multiple Video function on Paragon's OSUI, but only the Administrator or users with administrator privileges can set up the channel association in Paragon Manager.

#### **Adding an Association Group**

In order to perform Multiple Video, you must set up the channel association. One association group consists of 2 or 4 channels, but each channel is associated in one group only.

1. On the **Setup** drop-down menu, click **Multiple Video.** The *Add Multiple Port Association* dialog box appears.

| Add Multiple Port Association |                 |       |           |       |        |          |            | x |
|-------------------------------|-----------------|-------|-----------|-------|--------|----------|------------|---|
| Association Name:             |                 | _     | UMT:      | :     |        |          | <b>_</b>   |   |
| Port Following Switch         |                 |       | ,         |       |        |          |            |   |
| First Channel:                | Second Channel: | 7     | Third Cha |       | Fou    | urth Cha | nnel:      |   |
| Viewing Mode:<br>Dual Screens |                 |       |           |       |        |          |            |   |
|                               | New             | A     | spply     | OK    | Dele   | te       | Close      |   |
| Association Name              | UMT Name        | First | Second    | Third | Fourth | Vie      | ewing Mode | [ |
|                               |                 |       |           |       |        |          |            |   |
|                               |                 |       |           |       |        |          |            |   |
|                               |                 |       |           |       |        |          |            |   |
| ,                             |                 |       |           |       |        |          |            |   |

Figure 24 Add Multiple Port Association Dialog Box - Initial Screen

- 2. Click **New** to start creating an association setting.
- 3. Type a name in the Association Name field to identify this association group. Up to 20 characters can be entered.
- 4. Click on the **UMT** drop-down arrow and select the Paragon switch whose channels you are going to associate. By default, each Paragon switch's name is followed by its serial number.

- 5. Click on the **Viewing Mode** drop-down arrow, and select the desired option, as explained below.
  - **Dual Screens** associates two channels.
  - Quad Screens associates four channels.
- 6. Click on the **First Channel** drop-down arrow and select the channel number that will be able to activate video outputs of other channels when it is accessed.
- 7. Click on the **Second Channel** drop-down arrow and select the channel number whose video output will be activated when the first channel is accessed.
- 8. Repeat step 7 for Third and Fourth Channel if you choose "Quad Screens" in Step 5.
- 9. Choose the desired action(s) from the following:
  - Click **OK** to save changes and exit the dialog box.
  - Click **Apply** to save changes without exiting the dialog box.
  - To exit the dialog box without saving any changes, click Close.
  - If you want to create more association groups, repeat steps 2 to 9 to complete each association setting.

## **Editing an Association Group**

You can modify any existing association group to meet your needs instead of creating a new association group from scratch.

- 1. On the **Setup** drop-down menu, click **Multiple Video**. The *Add Multiple Port Association* dialog box appears.
- 2. Click on the association group that you want to edit from the list on the lower part of the dialog box.

| TV-Wall04                                                                                                    |                                                                                  |            |                                        |                                    | MT:<br>aragon229       |                         |                                                                    |                                                                        | 7 |
|----------------------------------------------------------------------------------------------------|----------------------------------------------------------------------------------|------------|----------------------------------------|------------------------------------|------------------------|-------------------------|--------------------------------------------------------------------|------------------------------------------------------------------------|---|
| Port Following Switc                                                                                             | n                                                                                |            |                                        |                                    |                        |                         |                                                                    |                                                                        | _ |
| First Channel:                                                                                                   | Seco                                                                             | ond Channe | el:                                    | Third C                            | hannel:                |                         | Fourth Ch                                                          | annel:                                                                 |   |
| 21                                                                                                    | ▼ 11                                                                             |            | <b>*</b>                               | 12                                 |                        | Y                       | 18                                                                 | -                                                                      | - |
|                                                                                                    |                                                                                  |            |                                        |                                    |                        |                         |                                                                    |                                                                        |   |
| /iewing Mode:                                                                                                    | _                                                                                |            |                                        |                                    |                        |                         |                                                                    |                                                                        |   |
| Quad Screens                                                                                                    | <u> </u>                                                                         |            |                                        |                                    |                        |                         |                                                                    |                                                                        |   |
|                                                                                                    |                                                                                  |            |                                        |                                    |                        |                         |                                                                    |                                                                        |   |
|                                                                                                    |                                                                                  | New        | 1                                      | Annly                              | ОК                     | r                       | Delete                                                             | Close                                                                  | 1 |
|                                                                                                    |                                                                                  | New        |                                        | Apply                              | ок                     |                         | Delete                                                             | Close                                                                  |   |
|                                                                                                    | ]                                                                                | New        |                                        | Apply                              | ок                     |                         | Delete                                                             | Close                                                                  |   |
| Association Name                                                                                                 |                                                                                  |            | First                                  | Apply<br>Second                    | OK<br>Third            | Fourth                  |                                                                    | Close                                                                  |   |
|                                                                                                    | UMT N                                                                            | ame        |                                        |                                    |                        |                         |                                                                    | ving Mode                                                              |   |
| V-Wall01                                                                                                    |                                                                                  | ame        | First                                  | Second                             |                        |                         | View                                                               | ving Mode                                                              |   |
| ·V-VVall01<br>·V-VVall02                                                                                         | Paragon229                                                                       | ame        | First                                  | Second 24                          | Third                  | Fourth                  | View<br>Dual Scre                                                  | ving Mode<br>eens<br>reens                                             |   |
| V-Wall01<br>V-Wall02<br>V-Wall03                                                                                 | Paragon229<br>Paragon229<br>Paragon229                                           | ame        | First<br>6<br>22                       | Second<br>24<br>1                  | Third                  | Fourth                  | View<br>Dual Scre<br>Quad Scr                                      | ving Mode<br>eens<br>reens<br>reens                                    |   |
| V-Wall01<br>V-Wall02<br>V-Wall03<br>V-Wall03                                                                     | Paragon229<br>Paragon229                                                         | ame        | First<br>6<br>22<br>2                  | Second<br>24<br>1<br>3             | Third<br>32<br>4       | Fourth<br>15<br>5       | View<br>Dual Scre<br>Quad Scr<br>Quad Scr                          | ving Mode<br>eens<br>reens<br>reens<br>reens<br>reens                  |   |
| V-Wall01<br>V-Wall02<br>V-Wall03<br>V-Wall03<br>V-Wall04<br>V-Wall05                                             | Paragon229<br>Paragon229<br>Paragon229<br>Paragon229<br>Paragon229               | ame        | First<br>6<br>22<br>2<br>21            | 24<br>1<br>3<br>11                 | Third<br>32<br>4       | Fourth<br>15<br>5       | View<br>Dual Scre<br>Quad Scr<br>Quad Scr<br>Quad Scr              | ving Mode<br>eens<br>reens<br>reens<br>reens<br>reens<br>eens          |   |
| Association Name<br>V-Wall01<br>V-Wall02<br>V-Wall03<br>V-Wall04<br>V-Wall05<br>V-Wall06<br>V-Wall06<br>V-Wall07 | Paragon229<br>Paragon229<br>Paragon229<br>Paragon229<br>Paragon229<br>Paragon229 | ame        | First<br>6<br>22<br>2<br>2<br>21<br>16 | Second<br>24<br>1<br>3<br>11<br>29 | Third<br>32<br>4<br>12 | Fourth<br>15<br>5<br>18 | View<br>Dual Scre<br>Quad Scr<br>Quad Scr<br>Quad Scr<br>Dual Scre | ving Mode<br>eens<br>reens<br>reens<br>reens<br>eens<br>reens<br>reens |   |

Figure 25 Add Multiple Port Association Dialog Box – Edit Data

- 3. (Optional) If you want to change the total number of channels, click on the **Viewing Mode** drop-down arrow and select the appropriate option.
- 4. Change the channel configuration.

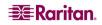

5. Click Apply to save the changes, or Close to exit the dialog box without saving any changes.

#### **Deleting an Association Group**

You can remove any unnecessary or obsolete association group from the list.

- 1. On the **Setup** drop-down menu, click **Multiple Video**. The *Add Multiple Port Association* dialog box appears.
- 2. Click on the association group that you want to delete from the list on the lower part of the dialog box.
- 3. Click Delete.
- 4. Click Y to delete the group, or N to abort the deletion.

## Video Redirection (Forced Video)

You can direct a channel output its video/keyboard/mouse signals to a specific user station and thus display the video image on that user station's monitor. Please note that the signals can only be directed to a user station connected to the same Paragon switch. By default, only an administrator user can perform the function. To allow a non-administrator user to execute it, see the description of Force Video setting in **Creating a User** for related information.

- 1. First connect to the Paragon switch on which you want to perform Forced Video. See **Connection and Login** for more information.
- 2. Perform Forced Video through one of the following methods:
  - Click on the channel of the target server in the Channel panel, and then select Force Video from the Setup drop-down menu.
  - Right click on the channel of the target server in the Channel panel, and select Force Video from the pop-up menu.

The Force Video dialog box appears.

| Force Video |                  |        | × |
|-------------|------------------|--------|---|
| User Port:  | Target Channel I | Name:  |   |
| 1 💌         | Control 2        |        |   |
|             | Ok               | Cancel |   |
|             |                  |        | - |

Figure 26 Force Video Dialog Box

- 3. Click on the User Port drop-down arrow and select the user port to which the desired user station is connected.
- 4. Click **OK**.

#### Saving the Paragon Switch's Database

You can save the database of the connected Paragon switch, including system setting and channel configuration, as an XML-formatted file for your own backup or review purpose.

- 1. On the **Help** drop-down menu, click **Save XML** Configuration. The *Select destination path* dialog box appears.
- 2. Navigate to the location where you want to save the file and specify the file name.

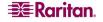

3. Click Save.

## **Updating Firmware**

In Paragon Manager, you can activate the firmware update utility in order to update your Paragon switch or even the user station's firmware version. To update the firmware, first download the latest firmware file from Raritan's website. Go to the Firmware Upgrades Web page <u>http://www.raritan.com/support/firmwareupgrades</u>), scroll down the page and click **Paragon II** to locate the file. After downloading the file, unzip it, and then do the following:

Important: If the device you are going to upgrade is a Paragon switch, it is strongly recommended to back up the user profile prior to the upgrade. Otherwise, you may need to reconfigure specific user data, such as user passwords, after the upgrade.

- 1. On the Setup drop-down menu, click Firmware Update.
- 2. The **Confirm Disconnect** message box appears. Click **Yes** to disconnect the existing connection session.

| X | Pa    | ragon Up    | date              |           |                                         |               |  |
|---|-------|-------------|-------------------|-----------|-----------------------------------------|---------------|--|
|   | _     |             |                   |           | <b>F</b>                                |               |  |
|   |       | Name        | IP address/Serial | Port      | Encryption Key                          | Status        |  |
|   |       |             |                   |           |                                         |               |  |
|   |       |             |                   |           |                                         |               |  |
|   |       |             |                   |           |                                         |               |  |
|   |       |             |                   |           |                                         |               |  |
|   | •     |             |                   |           |                                         | F             |  |
|   | De    | vice        |                   |           |                                         |               |  |
|   |       | New         | Delete S          | elect All | Deselect All Save                       |               |  |
|   | -     |             |                   |           | hadala                                  |               |  |
|   | -1116 | e Options - | Hex File:         | ['        | Jpdate                                  |               |  |
|   | Γ     | Load He:    | x File            |           | Check Device Information Send To Parage | on            |  |
|   |       |             |                   | ·         |                                         |               |  |
|   | -Up   | date Statu  | 15                |           |                                         |               |  |
|   |       | Device I    | nformation        | Firm      | ware Ver Upgrade Success                |               |  |
|   |       | Device      | mormation         |           | ware Ver Upgrade Success                |               |  |
|   |       |             |                   |           |                                         |               |  |
|   |       |             |                   |           |                                         |               |  |
|   |       |             |                   |           |                                         |               |  |
|   |       |             |                   |           |                                         |               |  |
|   |       |             |                   |           |                                         |               |  |
|   |       |             |                   |           | ParagonUpdate version 2.4               | 2 GA Build 1  |  |
|   |       |             |                   |           | Falagonopuate version 2.4               | .z on Dalla I |  |
|   |       |             |                   |           |                                         |               |  |
|   |       |             |                   |           |                                         |               |  |

3. The Paragon Update dialog box appears.

Figure 27 Paragon Update Dialog Box

4. If the device(s) intended to upgrade are listed in the dialog box, go to Step 5. If not, click **New** to add the unit(s) and click on each field to enter or select the appropriate data, which is explained below:

Depending on the manner in which the computer running Paragon Manager is connect to the desired devices, you may update the firmware through the network or the RS-232 connection. For example, updating a Paragon I switch requires the RS-232 connection, and updating a Paragon II switch requires the network connection.

| FIELD | DATA TO ENTER OR CHOOSE                                      |
|-------|--------------------------------------------------------------|
| Name  | Type the name of the desired Paragon switch or user station. |

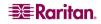

| FIELD                                                                                                    | DATA TO ENTER OR CHOOSE                                                                                                    |  |  |  |
|----------------------------------------------------------------------------------------------------|----------------------------------------------------------------------------------------------------|--|--|--|
| IP Address/Serial                                                                                                    | <ul> <li>Network connection: Type the IP address of the Paragon switch.</li> <li>RS-232 connection: Choose <default serial=""> from the drop-down list.</default></li> </ul>                                                                                                    |  |  |  |
| Port                                                                                                    | <ul> <li>Network connection: Type the number of the appropriate network port. This setting must be the same as the port setting in the OSUI of the Paragon switch. The factory default port is 3000.</li> <li>RS-232 connection: Type the number of the serial port (also known as COM port) that is connected to the desired Paragon switch or user station.</li> </ul> |  |  |  |
| <ul> <li>Network connection: If you have assigned encryption for the Paragon switch in the OSUI network setting, must type the same encryption keys here. Otherwise, bo the connection and firmware upgrade will fail. If there no encryption keys, choose <default encryption="" no="">.</default></li> <li>RS-232 connection: Always choose <default encryption="">.</default></li> </ul> |                                                                                                    |  |  |  |

Click **Save** to store the current list of devices so next time when you execute the Paragon Update utility, the same list appears and saves your time re-entering the same information.

*Note:* The devices checked ( $\checkmark$ ) on the list must all belong to the same type. For example, either all of them are Paragon switches or all are user stations.

5. Check the checkboxes of the devices whose firmware you want to upgrade. OR click Select All to check all checkboxes.

|   | Name         | IP address/Serial             | Port | Encryption Key                                  | Status |
|---|--------------|-------------------------------|------|-------------------------------------------------|--------|
|   | Paragon832   | 192.168.101.254               | 3000 | <default encryption="" no=""></default>         |        |
|   | Paragon1664  | <default serial=""></default> | 2    | <default encryption="" no=""></default>         |        |
|   | Paragon832-B | 192.168.123.253               | 3000 | 01-02-03-04-05-06-07-08-09-10-11-12-13-14-15-16 |        |
|   |              |                               |      |                                                 |        |
|   |              |                               |      |                                                 |        |
| ∎ |              |                               |      |                                                 | Þ      |

Figure 28 Paragon Update – Check All

- 6. Click Load Hex File. The Open dialog box appears.
- 7. Navigate to where the desired firmware file (\*.hex) is located, select it and click **Open**.

8. (Optional) Click Check Device Information and then Yes to verify whether the firmware version is designed for the Paragon model you are going to upgrade. The *Paragon Device and File Version Information* window appears; click OK to exit. If the firmware file is suitable for updating your device, you will be returned to *Paragon Update* dialog box. Otherwise, a warning message is displayed.

| Device Type:            |                     | H/W Ver             |         | I   | F/W Ver   |
|-------------------------|---------------------|---------------------|---------|-----|-----------|
| UMTHVMI                 |                     | 0A, 0B              |         |     | 3E5       |
| UMTS                    |                     | 0A, 0B              |         |     | 3E5       |
| evice Information       |                     |                     |         |     |           |
| Device Type:            | H/W Ver             | F/W Ver             | Version | OK? | Upgrade ? |
| UMTHVMII                | 0B                  | 3E5                 |         |     |           |
| <unknown></unknown>     | <unknown></unknown> | <unknown></unknown> |         |     | Г         |
| <unknown></unknown>     | <unknown></unknown> | <unknown></unknown> |         | Г   | Г         |
| <unknown></unknown>     | <unknown></unknown> | <unknown></unknown> |         |     |           |
| ecial Information       |                     |                     |         |     |           |
| ixiliary Version Value: |                     |                     |         |     |           |

Figure 29 Paragon Device and File Version Information Window

| Paragon | Update 🔀                                                                                                    |
|---------|----------------------------------------------------------------------------------------------------|
| 8       | This hex file does not contain firmware for this product.<br>Please contact Raritan Technical Support for the correct firmware for this product. |
|         | OK                                                                                                    |

Figure 30 Wrong Firmware Warning Message

9. Click **Send To Paragon** to perform the upgrade. A progress indicator is displayed on the bottom of the dialog box to indicate the upgrade status. This may last for several minutes depending on your network speed.

| -Sending Hex File : Block 13/32, Page 55/64, Record 8/16, Try:1 | ٦ |
|-----------------------------------------------------------------|---|
|                                                                 | 1 |

Figure 31 Paragon Update Progress Bar

Paragon Update utility will update the selected units one by one, but if one unit encounters problems during updating, the utility will prompt you with a message, and you must click **OK** to let the utility continue to update the next units.

When the device is updated successfully, the "Device Update Successful" message box appears. Click **OK** to close the message.

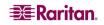

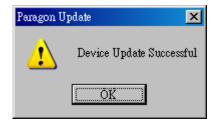

Figure 32 Paragon Update Successful Message

## **Reorganizing the Update List**

You can remove unnecessary Paragon switches or user stations from the list in the *Paragon Update* dialog box.

- 1. Check the checkboxes of those Paragon switches or user stations that you want to remove.
- 2. Click **Delete**.
- 3. Click **Save** to save the changes.

## Disconnection

Do this if you want to disconnect the existing connection session without closing Paragon Manager.

1. On the **Session** drop-down menu, click **Disconnect**. Or click the **Disconnect** shortcut button on the toolbar.

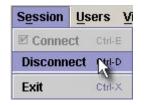

Figure 33 Session Menu - Disconnect

2. Click Yes when a message asks you to confirm the disconnection.

## **Closing Paragon Manager**

On the **Session** drop-down menu, click **Exit** to close Paragon Manager. The existing connection session is also disconnected at the same time.

## **Synchronizing Database**

Paragon Manager is able to synchronize its database with the connected Paragon switch all the time after the connection is established. Therefore, usually you don't need to issue the "Synchronize Database" command manually. However, if the Paragon switch is disconnected abnormally by accident, and the database is not synchronized after the connection is restored, you may have to execute "Synchronize Database" to have Paragon Manager download the latest database from Paragon base unit. The command can be executed either by selecting **Synchronize Database** from the **Setup** drop-down menu or clicking the **Synchronize Database** icon on the toolbar.

| Setup Help           |        |  |  |  |
|----------------------|--------|--|--|--|
| Synchronize Database | R 📐    |  |  |  |
| Log Setting          | Ctrl-F |  |  |  |
| System Setting       | Ctrl-G |  |  |  |
| Firmware Update      | Ctrl-U |  |  |  |
| Multiple Video       |        |  |  |  |
| Force Video          |        |  |  |  |

Figure 34 Setup Menu – Synchronize Database

## **Paragon Manager Help**

On the Help menu, click Index to view this user manual online.

On the **Help** drop-down menu, click **About Paragon Manager** to view product name and version information. This will assist you in the event you must call Raritan Technical Support for assistance.

# Appendix A: Client Software for Paragon II System Controller

This appendix is only for Administrators who use Paragon II System Controller (P2SC).

The client software for Paragon II System Controller (P2SC), which is called **Paragon II System Controller Admin (P2SC Admin)**, looks similar to Paragon Manager. Both software utilities share basic features and similar user interface. In this section, we will point out the common commands and differences. For other configuration information about Paragon II System Controller, see **Paragon II System Controller (P2SC)** user guide, which is found on the "User Manuals & Quick Setup Guides" CD shipped with your Paragon II System Controller.

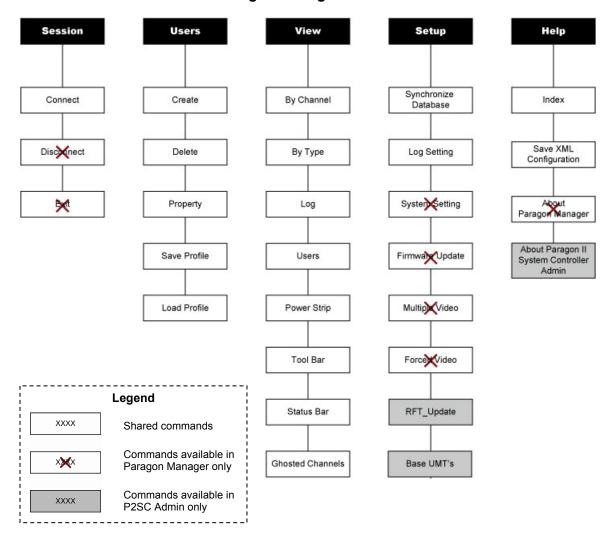

Comparison of Menu Commands between Paragon Manager and P2SC Admin

For most of the shared commands, the operation and functions are the same as those in Paragon Manager and you can refer to the previous chapters for these functions.

As for the commands specific to P2SC Admin, they are described in this appendix.

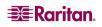

## **Some Differences in the Shared Commands**

Although most of the shared commands provide the same features and options as those in Paragon Manager, still a few differences exist in several shared commands.

## **Connect (Session Menu)**

In P2SC, this command is for logging on to a Paragon II System Controller (P2SC). Simply type the Administrator's user name (default: **Admin**) and password (default: **raritan**), and then click **Login**. Note the password is case-sensitive.

| System Controller Admin | Login    | ×      |
|-------------------------|----------|--------|
| User Name:              | Password | :      |
| admin                   | ******   |        |
|                         |          |        |
|                         |          |        |
|                         |          |        |
|                         | Login    | Cancel |
|                         |          |        |

Figure 35 P2SC - System Controller Admin Login Dialog Box

## **Create and Property (Users Menu)**

The functions of the "Create" and "Property" commands are similar to those of Paragon Manager. Only two points are different:

- P2SC does not support the Forced Video function so the configuration of "Allow Forced Video Privileges" is not available.
- "Green Mode" performs power-saving function as the "Sleep Mode" in Paragon Manager, but in P2SC it offers only two options: ON and OFF, instead of three options as Paragon Manager.
  - ON will activate the power-saving mode when the mouse/keyboard activity is idle for the time (minutes) specified under "Green Mode."
  - Choosing OFF will never activate the power-saving mode.

| Add User                                                                           | ×                                                            |
|------------------------------------------------------------------------------------|--------------------------------------------------------------|
| User Profile<br>User Name:<br>[UserName<br>Password:<br>Change<br>Security Groups: | Status:<br>Allow Administrator Privileges:                   |
| 00                                                                                 | Set Security Groups                                          |
| User Options<br>Scan Mode: Scan Time (Sec):<br>Global 💌 3                          | ID Display (sec):                                            |
| Hot Key: Previous Channel:<br>Scroll L<br>Green Mode (min):                        | Menu Position (Pixels)<br>Horizontal Vertical<br>33 36       |
| OFF 3<br>Help Display:<br>Circulate Left v                                         | ID Display Position (Pixels)<br>Horizontal Vertical<br>33 36 |
|                                                                                    | OK Cancel                                                    |

Figure 36 P2SC – Add User Dialog Box

## **Exclusive Features in P2SC**

Those features specific to P2SC Admin are described below.

## **RFT\_Update (Setup Menu)**

The "RFT\_Update" command updates the P2SC firmware. Before updating the firmware, you must download the latest P2SC firmware from the Firmware Upgrades section on Raritan's website at: <u>http://www.raritan.com/support/firmwareupgrades/paragonII</u>. Then do the following:

- 1. Select **RFT\_Update** from the **Setup** drop-down menu.
- 2. A message box appears, asking you to confirm the RFT update action. Click Yes.
- 3. The *Select RFP File* dialog box appears. Choose the appropriate file and click **Open**.

## **Base UMT's (Setup Menu)**

This command is for connecting to the desired Paragon switches through network or disconnecting them.

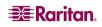

#### **Connecting to Paragon Switches**

1. Select **Base UMT's** from the **Setup** drop-down menu. The *Paragon System Configuration* dialog box appears.

| Paragon System Configura | tion       |           | ×              |
|--------------------------|------------|-----------|----------------|
| IP Address               | Port       | Status    | Encryption Key |
|                          |            |           |                |
|                          |            |           |                |
|                          |            |           |                |
|                          |            |           |                |
|                          |            |           |                |
|                          |            |           |                |
|                          |            |           |                |
|                          |            |           |                |
|                          | New Delete | OK Cancel | 1              |
| -                        |            |           | J              |

Figure 37 P2SC – Paragon System Configuration Dialog Box (No Data)

- 2. Click New to add new Paragon switches' data.
- 3. Click on each field and type the appropriate data for Paragon switch intended to connect. Make sure the IP address and Port number for each Paragon switch are entered, and their data is the same as each Paragon switch's network setting in the OSUI.

| Paragon System Configuration |            |           |                |
|------------------------------|------------|-----------|----------------|
| IP Address                   | Port       | Status    | Encryption Key |
| 192.168.81.81                | 3000       |           |                |
| 192.168.81.88                | 3000       |           |                |
|                              |            |           |                |
|                              |            |           |                |
|                              |            |           |                |
|                              |            |           |                |
|                              |            |           |                |
|                              |            |           |                |
|                              |            |           |                |
|                              |            |           |                |
| 1                            |            |           |                |
|                              | New Delete | OK Cancel | 1              |
| _                            | Defete     |           |                |

Figure 38 P2SC – Paragon System Configuration Dialog Box (with Data)

4. Click **OK** to establish the connection, or **Cancel** to abort it.

#### **Disconnecting Paragon Switches**

- 1. Select **Base UMT's** from the **Setup** drop-down menu. The *Paragon System Configuration* dialog box appears.
- 2. Click on the Paragon switch which you want to remove and click Delete.

#### About Paragon II System Controller Admin

This command simply displays the current versions of P2SC unit and P2SC Admin software.

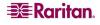

255-30-6100-00

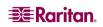

#### U.S./Canada/Latin America

Monday - Friday 8 a.m. - 8 p.m. ET Phone: 800 724-8090 or 732-764-8886 For CommandCenter NOC: Press 6, then Press 1 For CommandCenter Secure Gateway: Press 6, then Press 2 Fax: 732 764-8887 Email for CommandCenter NOC: tech-ccnoc@raritan.com Email for all other products: tech@raritan.com

#### Europe

Monday - Friday 8:30 a.m. - 5 p.m. GMT+1 CET Phone: +31-10-2844040 Email: tech.europe@raritan.com

#### Japan

Monday - Friday 9:30 a.m. - 5:30 p.m. local time Phone: +81-3-3523-5994 Email: support.japan@raritan.com

#### United Kingdom

Monday - Friday 8:30 a.m. to 5 p.m. GMT+1 CET Phone +44 20 7614 77 00

#### Taiwan

Monday - Friday 9 a.m. - 6 p.m. GMT -5 Standard -4 Daylight Phone: +886-2-8919-1333 Email: tech.rap@raritan.com

#### Sydney, Australia

Monday - Friday 9 a.m. - 6 p.m. local time Phone: +61-2-9029-2558

#### Germany

Monday - Friday 8:30 a.m. - 5 p.m. GMT+1 CET Phone: +49-20 17 47 98 0

#### France

Monday - Friday 8:30 a.m. - 5 p.m. GMT+1 CET Phone: +33 1 47 56 20 39

#### GuangZhou

Monday - Friday 9 a.m. - 6 p.m. local time Phone: +86-20-8755-5561

#### Shanghai

Monday - Friday 9 a.m. - 6 p.m. local time Phone: +86-21-5425-2499

#### Beijing

Monday - Friday 9 a.m. - 6 p.m. local time Phone: +86-10-88091890

#### India

Monday - Friday 9 a.m. - 6 p.m. local time Phone: +91-124-410-7881

#### Korea

Monday - Friday 9 a.m. - 6 p.m. local time Phone: +82-2-5578730